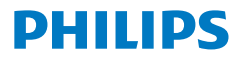

Monitor

**8000** Series

**HI**

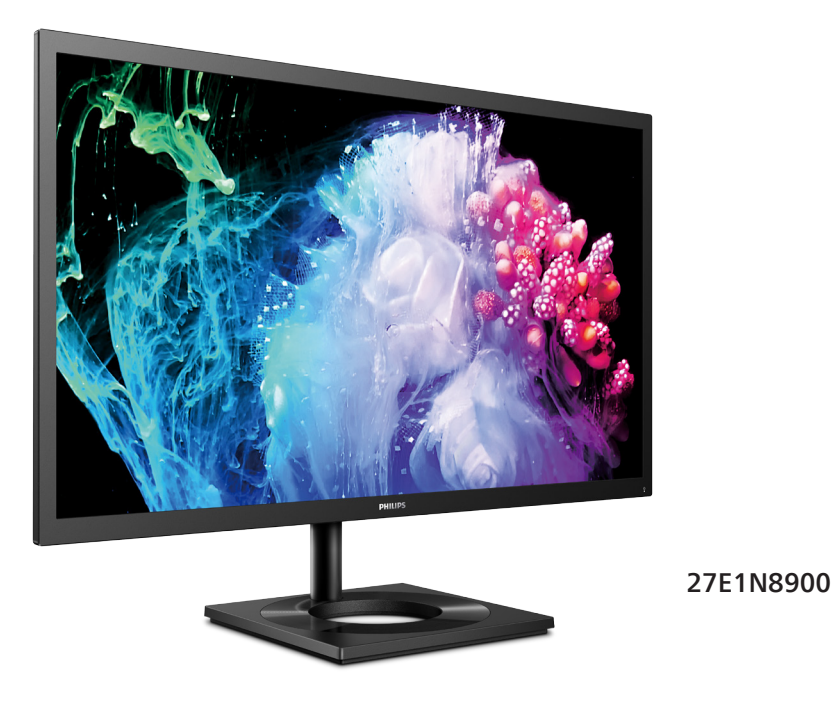

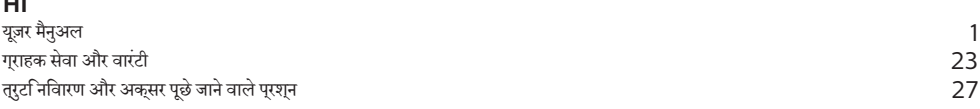

**Register your product and get support at<www.philips.com/welcome>**

# वषिय सूची

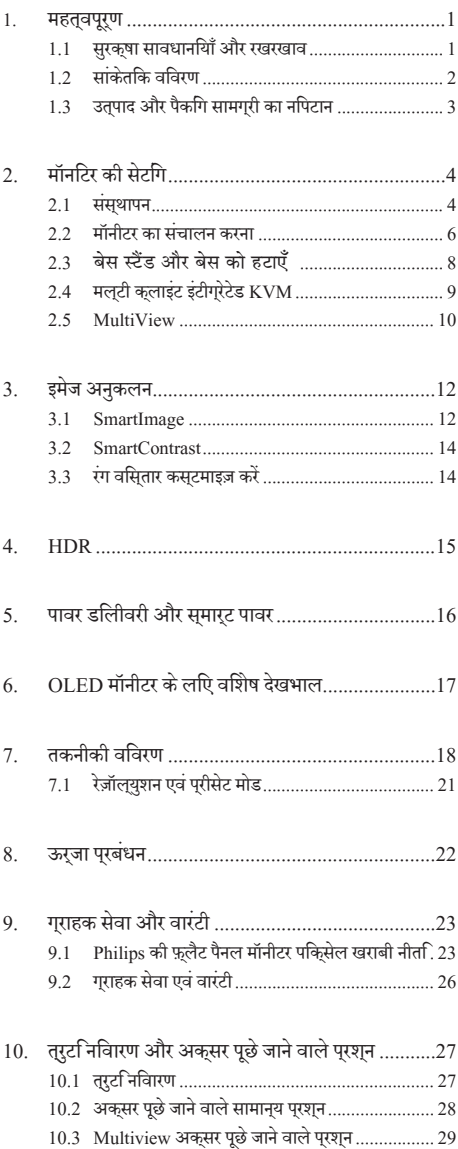

# <span id="page-2-0"></span>**1. महत्वपूर्ण**

यह इलेक्ट्रॉनिक उपयोगकर्ता गाइड किसी भी ऐसे व्यक्ति के लिए है जो Philips मॉनिटर का उपयोग करता है। अपने मॉनिटर का इस्तेमाल करने से पहले इस यूज़र मैनुअल को पढ़ने का समय निकालें। इसमें आपके मॉनिटर के प्रचालन के संबंध में ज़रूरी जानकारी और नोट्स मौजूद हैं।

Philips गारंटी तब लागू होती है यदि उत्पाद की देखसंभाल सही ढंग से की जाए और उसके प्रचालन संबंधी निर्देशों के अनुसार उसका इस्तेमाल उसी उद्देश्य के लिए किया जाए जिसके लिए उसे बनाया गया है और मूल इनवॉयस या नकद पावती पेश की जाए, जिस पर खरीदारी की तिथि, डीलर का नाम और उत्पाद का मॉडल और उत्पादन नंबर मौजूद हो।

## 1.1 **सुरक्षा सावधानियाँ और रखरखाव**

## **चेतावनियाँ**

इस दस्तावेज में निर्दिष्ट नियंत्रणों, समायोजन या प्रक्रियाओं के बजाय अन्यों का उपयोग करने के परिणामस्वरूप झटका लगने, बिजली का खतरा और/या यांत्रिक खतरा हो सकता है।

अपने कंप्यूटर मॉनीटर को कनेक्ट करते समय या उसका उपयोग करते समय इन निर्देशों को पढ़ें और उनका पालन करें।

### **संचालन**

- कृपया मॉनीटर को सीधी धुप, बेहद तेज चमकदार रोशनी से दर और किसी भी अन्य गर्म चीज से दर रखें। अधिक समय तक इस तरह के माहौल के संपर्क में रहने का परिणाम मॉनीटर का रंग खराब होने और इसे नुकसान पहुंचने में हो सकता है।
- .<br>इसिपले को तेल से दर रखें। तेल से डसिपले के प्लास्टिक कवर को नुकसान हो सकता है और वारंटी निरस्त हो सकती है।
- िकसी भी ऐसी वस्त को हटा दें तो वाय निकास मार्गों में गिर सकती है या मॉनिटर की इलेक्टॉनिक्स को उचित रूप से ठंडा करने से रोक सकती है।
- $\bullet$  के बिनेट के वायु निकास मार्गों को बंद न करें।
- मॉनिटर को स्थापित करते समय. सनिश्चित करें कि पावर प्लग और आउटलेट तक आसानी से पहुंचा जा सकता हो।
- यदि पावर केबल या डीसी पावर कॉर्ड को निकालकर मॉनिटर को ऑफ कर रहे हों. तो सामान्य प्रचालन के लिए पावर  $\frac{1}{2}$ केबल या  $\bigcap C$  पावर कॉर्ड को जोड़ते समय 6 सेकेंड तक इंतजार करें।
- कृपया हर समय Philips द्वारा दिए गए अनुमोदित पावर कॉर्डों का ही इस्तेमाल करें। यदि आपकी पावर कॉर्ड गम हो जाए. तो कपया अपने स्थानीय सेवा केंद्र से संपर्क करें। (कृपया महत्वपूर्ण जानकारी मैन्युअल में सूचीबद्ध सेवा संपर्क जानकारी देखें।ें)
- निर्दिष्ट बिजली की आपूर्ति के तहत काम करता है। केवल निर्दिष्ट बिजली आपूर्ति के साथ मॉनिटर का संचालन करना सुनिश्चित करें। गलत वोल्टेज के उपयोग से खराबी होगी और आग या बिजली का झटका लग सकता है।
- AC अडैप्टर को डिसअसेंबल कर करें। AC अडैप्टर को डिसअसेंबल करने से आपको आग या बिजली के झटके का खतरा हो सकता है।
- केबल की सरक्षा करें। पावर केबल और सिग्नल केबल को न खींचे या न मोड़ें। मॉनिटर या किसी अन्य भारी वस्तु को केबलों पर न रखें, यदि क्षतिग्रस्त हो, तो के बल से आग या बिजली का झटका लग सकता है।
- प्रचालन के दौरान मॉनिटर को अत्यधिक कंपन से बचाएं या ऐसी स्थिति में न डालें जहां जोर का आघात लगने क<mark>ी</mark> संभावना हो।
- संभावित क्षति, उदाहरण के लिए बीज़ेल से पैनल का निकल<br> जाना, से बचने के लिए सुनिश्चित करें कि मॉनीटर -5 डिग्री से<br>ज्यादा नीचे न झुके। यदि झुकाने की -5 डिग्री की अधिकतम<br> कोण सीमा पार होती है, तो मॉनीटर को होने वाली क् में कवर नहीं होगी।
- <u>प्रचालन के दौरान या परिवहन के दौरान मॉनिटर को चोट न</u> लगने दें या गिरने न दें।
- <u>मॉनीटर के अतयधकि उपयोग के फलसवरूप आंखों में पीड़ा हो</u> सकती है, कार्यस्थल पर लंबे कार्य अवकाश कम लेने की बजाय छोटे अवकाश अधिक लेना बेहतर होता है; उदाहरण के लिए स्क्रीन के 50-60-मिनट के लगातार उपयोग के बाद 5-10 मिनट का अवकाश लेना प्रत्येक दो घंटे बाद 15-मिनट के अवकाश से बेहतर होता है। स्क्रीन के लगातार उपयोग के दौरान आँखों को तनाव से बचाने के लिए अपने आँखों के लिए निम्न आजमाएँ:
	- <u>सकरीन पर लंबे समय तक फ़ोकस करने के बाद दर सथति</u> किसी चीज को देखना।
	- कारय के दौरान बीच-बीच में पलकें झपकाना।
	- • आराम देने के लिए अपनी आँखों को बंद करना और धीरे-धीरे घुमाना।
	- अपने सकरीन को यथोचति ऊँचाई और कोण पर खसिकाएँ।
	- • चमक और कंट्रास्ट को यथोचित स्तर पर समायोजित करें।
	- आस-पास के परकाश को अपने सकरीन की चमक के अनुसार समायोजित करें, फ़्लोरेसेंट प्रकाश और बहुत अधिक प्रकाश नहीं परावर्तित करने वाले फर्श से बचें।
	- यदपिरेशानी हो तो डॉकटर को दखािएँ।

### **vavala**

अपने मॉनिटर को संभावित नकसान से बचाने के लिए. मॉनिटर पैनल पर अत्यधिक दबाव न डालें। अपने LCD को स्थानांतरित करते समय इसके फ्रेम को पकडें: LCD पैनल पर अपने हाथ या अँगलियों को रखकर मॉनिटर को न उठाएं।

- <span id="page-3-0"></span>तेल आधारति सफाई घोल पलासटकि वाले हसिसो<mark>ं</mark> को नुकसान पहुँचा सकते हैं और वारंटी निरस्त हो सकती है।
- यदि आप मॉनिटर का लंबे समय तक उपयोग न करने वाले हों तो उसका प्लग निकाल दें।
- यदि मॉनिटर को हल्के गीले कपडे से पोंछना हो तो उसका प्लग निकाल दें। पावर ऑफ होने पर स्क्रीन को सखे कपडे से पोंछा जा सकता है। हालांकि, मॉनिटर को साफ करने के लिए कभी भी अल्कोहल, या अमोनिया-आधारित द्रवों जैसे आँखोनिक सॉल्वेंट का इस्तेमाल न करें।
- .<br>सेट को आघात लगने या स्थाई क्षति होने का जोखिम कम करने के लिए, मॉनिटर को धुल, वर्षा, पानी, या अत्यधिक नमी वाले परिवेश के संपर्क में न लाएं।
- यदि मॉनिटर गीला हो जाए तो जितनी जल्दी संभव हो उसे सखे कपडे से पोंछें।
- यदि आपके मॉनिटर में कोई बाहरी पदार्थ या पानी घुस जाए, तो कृपया तुरंत पावर ऑफ कर दें और पावर कॉर्ड को डिस्कनेक्ट कर दें। इसके बाद, बाहरी पदार्थ या पानी को निकालें. और मॉनिटर को रखरखाव केंद्र को भेज दें।
- मॉनिटर का भंडारण या उसका इस्तेमाल ऐसी जगहों पर न करें जहां गर्मी, सीधी धूप या अत्यधिक ठंड से उसका संपर्क हो।
- अपने मॉनिटर का सर्वोत्तम प्रदर्शन बनाए रखने के लिए और लंबे समय तक उसका इस्तेमाल करने के लिए, कृपया मॉनिटर का इस्तेमाल ऐसी जगह पर करें जहां तापमान और आर्द्रता निम्नलिखित रैंज में हो।
	- $\overline{u}$ пчнга $\cdot$  0-40°C 32-104°F
	- आर्द्रता: 20-80% RH

### बर्न-इन∕घोस्ट इमेज <del>डे</del> बारे में महॅवपूर्ण जानजारी

- जब कभी आप अपने मॉनिटर को चलता हुआ छोडकर जाएं तो कोई गतिमान स्क्रीन सेवर प्रोग्राम सक्रिय कर दें। यदि आपका मॉनिटर अपरिवर्तनीय स्थिर सामग्री प्रदर्शित कर रहा हो तो स्क्रीन को समय-समय पर रिफ्रेश करने वाला अनप्रयोग चलाएं। स्थिर या ठहरे हुए चित्र का लंबे समय तक अबाधित प्रदर्शन करने से आपकी स्क्रीन पर ''बर्न इन''. जिसे ''आफ्टर-इमेजिंग'' या ''घोस्ट इमेजिंग'' भी कहा जाता है. हो सकता है।
- "'बर्न-इन'', ''आफ्टर-इमेजिंग'', या ''घोस्ट इमेजिंग*''* ख्छ पैनल प्रौद्योगिकी की एक सुपरिचित घटना है। ज्यादातर मामलों में, पावर स्विच-ऑफ कर देने के बाद कछ समय में ''बर्न-इन'' या ''आफ्टर-इमेजिंग'' या ''घोस्ट इमेजिंग'' धीरे–धीरे गायब हो जाएगा।

### **चेतावनियाँ**

एक स्क्रीन सेवर को सक्रिय करने में विफल या पीरियडिक स्क्रीन रिफ्रेश एप्लीकेशन सर्वर में "बर्न-इन" या" आफ्टर – इमेज" या "घोस्ट इमेज" लक्षण नतीजे में मिलते हैं जो गायब नहीं हो सकते हैं और जिन्हें सुधारा नहीं जा सकता। उपर्युक्त उल्लिखित क्षति आपकी वारंटी के अधीन नहीं आती है।

#### **सेवा**

- • केसिंग कवर को केवल योग्य सेवा कर्मी द्वारा ही खोला जाना चाहिए।
- यद मिरममत करने या एकीकरण करने के लपि कसीि दसतावेज की जरूरत पड़ती है, तो कृपया अपने स्थानीय सेवा केंद्र से संपर्क करें। (कृपया महत्वपूर्ण जानकारी मैन्युअल में सूचीबद्ध सेवा संपर्क जानकारी देखें।ें)
- परविहन जानकारी के लएि, कृपया ''तकनीकी वनिरिदेश'' दखें।
- अपने मॉनीटर को कार/टरक के अंदर सीधी धूप में नहीं छोड़ें।

## **नोट**

यदभिाँनीटर सामानय रूप से संचालति नहीं होता है या यद**िआप इस** मैन्युअल में दिए गए संचालन निर्देशों का पालन करते समय अपनाई जाने वाली प्रक्रिया के बारे में सुनिश्चित नहीं हैं तो सेवा तकनीशियन से परामर्श करें।

## 1.2 **सांकेतिक विवरण**

निम्नलिखित उपखंड इस दस्तावेज में उपयोग हुए सांकेतिक परिपाटियों का वर्णन करते हैं।

### **नोट, सावधानी और चेतावनी**

इस पूरी मार्गदर्शिका में, पाठ के खंडों के साथ एक आइकन दिखाई दे सकता है और वे मोटे अक्षरों या इटैलिक में मुद्रित हो सकते हैं। इन खंडों में नोट, सावधानियाँ या चेतावनियाँ शामिल होती हैं। उनका उपयोग निम्नलिखित तरीके से होता है:

## **नोट**

यह आइकन वह महत्वपूर्ण जानकारी और युक्ति प्रदान करता है जो आपको कंप्यूटर सिस्टम का बेहतर उपयोग करने में मदद करती है।

## **सावधानी**

यह आइकन वह जानकारी प्रदान करता है जो आपको हार्डवेयर की संभावित क्षति या डेटा खोने से बचने के तरीके के बारे में बताती है।

## **चेतावनियाँ**

यह आइकन शारीरिक नुकसान की संभावना की ओर इशारा करता है और आपको समस्या से बचने का तरीका बताता है।

कुछ चेतावनियाँ वैकल्पिक प्रारूप में दिखाई दे सकती हैं और संभवतः किसी आइकन के साथ न हों। ऐसे मामलों में, प्रासंगिक नियामक प्राधिकरण द्वारा चेतावनी की विशिष्ट प्रस्तुति का आदेश दिया जाता है।

# <span id="page-4-0"></span>1.3 **उत्पाद और पैकिंग सामग्री का निपटान**

#### **अपशिष्ट इलेक्ट्रिकल और इलेक्ट्रॉनिक उपकरण-WEEE**

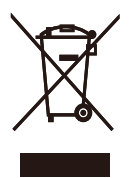

This marking on the product or on its packaging illustrates that, under European Directive 2012/19/EU governing used electrical and electronic appliances, this product may not be disposed of with normal household waste. You are responsible for disposal of this equipment through a designated waste electrical and electronic equipment collection. To determine the locations for dropping off such waste electrical and electronic, contact your local government office, the waste disposal organization that serves your household or the store at which you purchased the product.

Your new monitor contains materials that can be recycled and reused. Specialized companies can recycle your product to increase the amount of reusable materials and to minimize the amount to be disposed of.

All redundant packing material has been omitted. We have done our utmost to make the packaging easily separable into mono materials.

Please find out about the local regulations on how to dispose of your old monitor and packing from your sales representative.

Taking back/Recycling Information for Customers

Philips establishes technically and economically viable objectives to optimize the environmental performance of the organization's product, service and activities. From the planning, design and production stages, Philips emphasizes the important of making products that can easily be recycled. At Philips, end-of-life management primarily entails participation in national take-back initiatives and recycling programs whenever possible, preferably in cooperation with competitors, which recycle all materials (products and related packaging material) in accordance with all Environmental Laws and taking back program with the contractor company.

Your display is manufactured with high quality materials and components which can be recycled and reused.

To learn more about our recycling program please visit

[http://www.philips.com/a-w/about/](http://www.philips.com/a-w/about/sustainability.html) [sustainability.html](http://www.philips.com/a-w/about/sustainability.html)

# <span id="page-5-0"></span>**2. मॉनिटर की सेटिंग**

# 2.1 **संस्थापन**

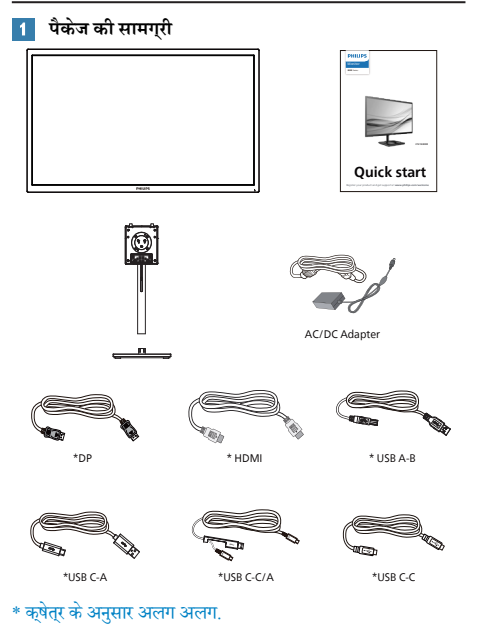

# **नोट**

 केवल AC/DC एडेप्टर मॉडल का उपयोग करें: Philips FSP230- AJAN3-T.

### **आधार स्टैंड लगाएँ**

1. मॉनिटर का आगे का हिस्सा नीचे करके उसे किसी मुलायम <sub>.</sub><br>और समतल सतह पर रखें और ध्यान दें कि स्क्रीन पर खंरोंच न आए या उसे क्षति न पहुंचे।

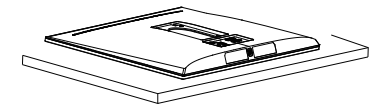

- 2. दोनों हाथों से स्टैंड को पकड़े रहें।
	- (1) आधार को धीरे से स्टैंड म लगाएँ।
	- (2) आधार के नीचे स्थित पेंच को कसने के लिए अपनी उंगलियों का उपयोग करें।
	- (3) आधार के नीचे स्थित पेंच को कसने के लिए स्क्रूड्राइवर का उपयोग करें, और आधार को कॉलम पर कसकर सुरक्षित करें।
	- (4) स्टैंड को VESA माउंट क्षेत्र पर धीरे-धीरे लगाएँ जब तक कि लैच स्टैंड को लॉक न कर

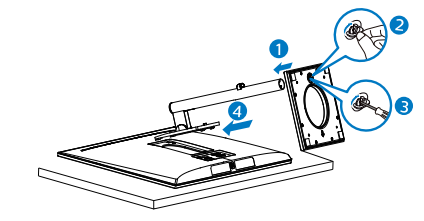

## **सावधानी**

मॉनिटर का आगे का हिस्सा नीचे करके उसे किसी मुलायम और समतल सतह पर रखें और ध्यान दें कि स्क्रीन पर खंरोंच न आए या उसे क्षति न पहुंचे।

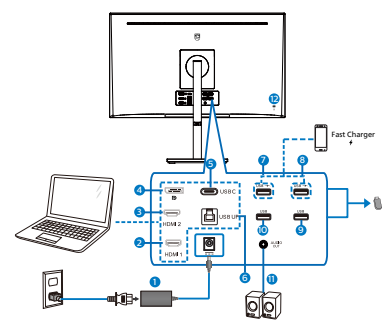

USB C-C

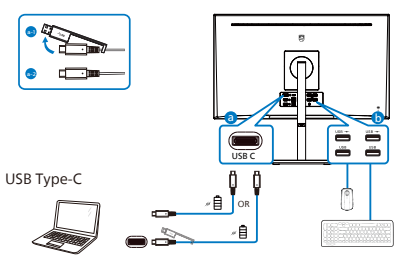

USB A-C

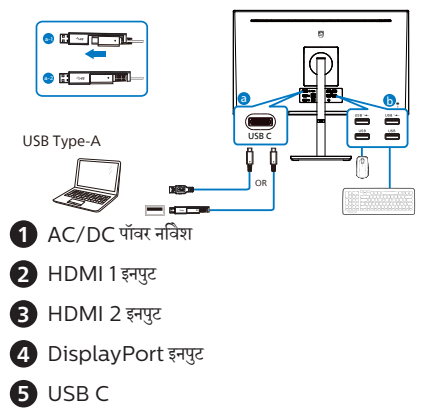

- **6** USB en
- **7** USB फ़ास्ट चार्ज /USB डाउनस्ट्रीम
- **8** USB फ़ास्ट चार्ज /USB डाउनस्ट्रीम
- **9** USB डाउनस्ट्रीम
- **10** USB डाउनस्ट्रीम
- **11** ऑडियो निर्गत

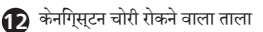

### **पीसी से कनेक्ट करना**

- 1. पावर कोर्ड को मॉनीटर के पीछे की तरफ अच्छी तरह से कनेक्ट कर दें।
- 2. अपने कंप्यूटर को ऑफ़ करें और उसके पावर केबल को निकाल दें।
- 3. मॉनीटर सिग्नल केबल को अपने कंप्यूटर के पीछे की तरफ वीडियो कनेक्टर से कनेक्ट कर दें।
- 4. अपने कंप्यूटर और अपने मॉनीटर का पावर कोर्ड समीप के आउटलेट में लगाएँ।
- 5. अपने कंप्यूटर और मॉनीटर को ऑन करें। यदि मॉनीटर कोई छवि प्रदर्शित करता है, तो इंस्टॉलेशन पूरा हो गया है।
- USB हब

अंतर्राष्ट्रीय ऊर्जा मानकों का अनुपालन करने के लिए, इस डिस्प्ले के USB हब/पोर्ट स्टैंडबाई और बंद मोड के दौरान अक्षम होते हैं।

इस अवस्था में कनेक्टेड USB डिवाइस काम नहीं करेंगे।

**5** USB चार्जिंग

इस डिस्प्ले में मानक पावर आउटपुट प्रदान करने में सक्षम USB पोर्ट लगे हैं जिसमें से कुछ में USB चार्जिंग फ़ंक्शन भी है (पावर आइकन से पहचाना जा सकता है USB $\leftarrow$ )। आप इन पोर्ट्स का उपयोग, उदाहरण के लिए, अपने स्मार्टफ़ोन को चार्ज करने या अपने बाहरी HDD को पावर प्रदान करने के लिए कर सकते हैं। इस फ़ंक्शन का उपयोग करने में सक्षम होने के लिए डिस्प्ले का पावर हमेशा चालू रहना चाहिए।

# चेतावनी

USB 2.4Ghz वायरलेस डिवाइसेस, जैसे कि वायरलेस माउस, कीबोर्ड, और हेडफ़ोन USB 3.2 डिवाइसों के उच्च-गति वाले सिग्नल से बाधित हो सकते हैं जिससे उनकी रेडियो संचार की क्षमता कम हो सकती है। ऐसा होने की स्थिति में, कृपया बाधा के प्रभावों को कम करने के लिए निम्न विधियाँ आजमाएँ।

- USB2.0 रिसीवर्स को USB3.2 कनेक्शन पोर्ट से दूर रखने का प्रयास करें।
- अपने वायरलेस रिसीवर और USB3.2 कनेक्शन पोर्ट के बीच दूरी बढ़ाने के लिए मानक USB एक्सटेंशन केबल या USB हब का उपयोग करें।

### <span id="page-7-0"></span>**उत्पाद के सामने के दृश्य का विवरण**

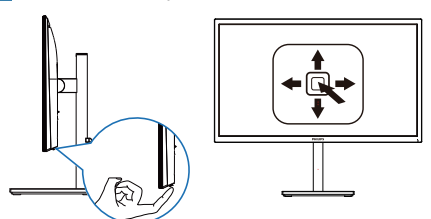

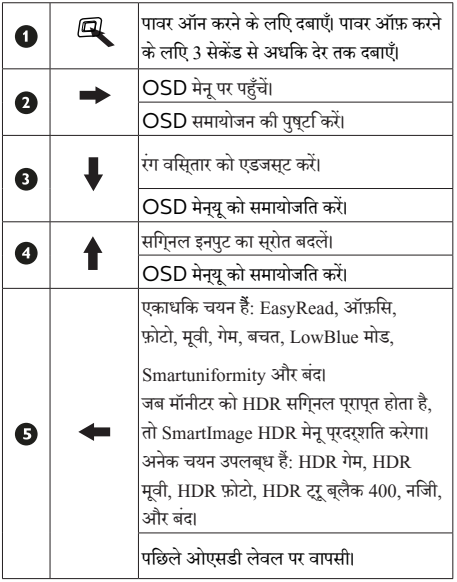

## **स्क्रीन स्थित प्रदर्शन का विवरण**

### **स्क्रीन-स्थित प्रदर्शन (OSD) क्या है?**

स्क्रीन-स्थित प्रदर्शन (OSD) सभी Philips LCD मॉनीटर में पाई जाने वाली एक सुविधा है। यह अंतिम उपयोगकर्ता को सीधे स्क्रीन-स्थित निर्देशों के माध्यम से स्क्रीन प्रदर्शन समायोजित करने देता है या मॉनीटर के फ़ंक्शन चुनने देता है। एक उपयोगकर्ता अनुकूल स्क्रीन स्थित डिस्प्ले इंटरफेस नीचे प्रदर्शित है:

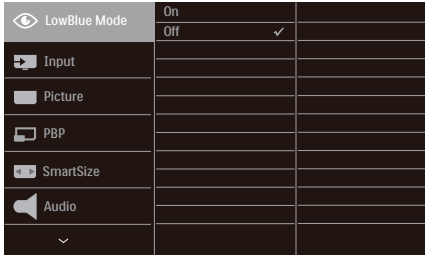

## **कंट्रोल कुंजियों पर बुनियादी और सरल निर्देश**

इस Philips डिस्प्ले में OSD मेनू पर पहुँचने के लिए डिस्प्ले के पीछे वाले हिस्से में दिए एकल टॉगल बटन का उपयोग करें।. एकल बटन जॉयस्टिक की तरह काम करता है. कर्सर को इधर-उधर करने के लिए, बस चार दिशाओं में बटन टॉगल करें। इच्छित विकल्प का चयन करने के लिए बटन दबाएं।

## OSD **मेनू**

नीचे स्क्रीन-स्थित प्रदर्शन की संरचना का समग्र दृश्य दिखाया गया है। आप बाद में जब अपनी इच्छानुसार समायोजन करना चाहते हैं तो आप इसका उपयोग संदर्भ के रूप में कर सकते हैं।

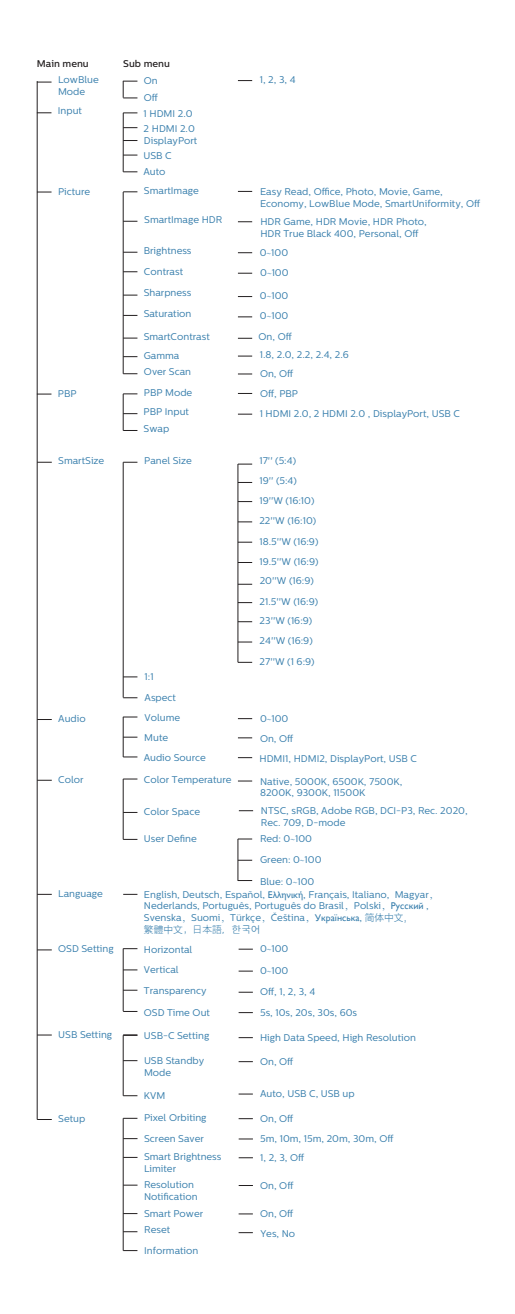

## **रेज़ॉल्युशन सूचना**

यह मॉनीटर अपने मूल रेज़ॉल्युशन, 3840 x 2160 पर सर्वोत्कृष्ट प्रदर्शन के लिए डिज़ाइन किया गया है। जब विभिन्न रेज़ॉल्युशन पर मॉनीटर का पावर ऑन किया जाता है, तो स्क्रीन पर एक अलर्ट प्रदर्शित होता है: सर्वश्रेष्ठ परिणामों के लिए 3840 x 2160 का उपयोग करें।

मूल रेज़ॉल्युशन अलर्ट का डिस्प्ले OSD (स्क्रीन स्थित डिस्प्ले) मेनू में सेटअप से बंद किया जा सकता है।

**वास्तविक फ़ंक्शन**

#### **झुकाना**

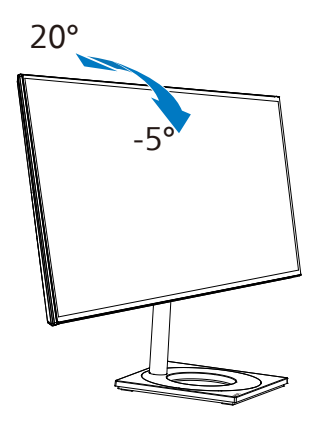

**Swivel**

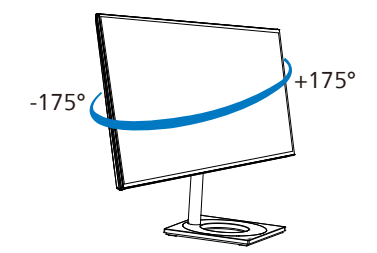

<span id="page-9-0"></span>**ऊँचाई समायोजन**

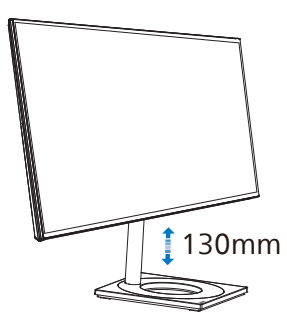

**प्रधान आधार**

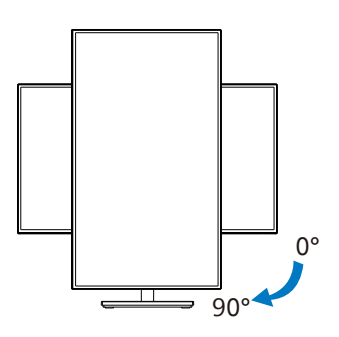

## **चेतावनी**

- स्क्रीन की संभावित क्षति, जैसे कि पैनल का निकल जाना, से बचने के लिए सुनिश्चित करें कि मॉनीटर -5 डिग्री से ज्यादा नीचे न झुके।
- मॉनीटर का कोण एडजस्ट करते समय स्क्रीन को न दबाएँ। केवल बीज़ेल को पकड़ें।.
- मॉनीटर को लैंडस्केप मोड से पोट्रेट मोड में करने के लिए, मॉनीटर को केवल घड़ी की दिशा में घुमाएँ।

## <u>२.3 बेस स्टैंड और बेस को हटाएँ</u>

मॉनीटर के आधार को खोलना आरंभ करने से पहले, किसी भी संभावित नकसान या चोट से बचने के लिए कृपया निम्नलिखित निर्देशों का पालन करें।

1. मॉनिटर के आगे का हिस्सा नीचे करके उसे किसी सपाट सतह पर रखें, यह ध्यान देते हुए कि स्क्रीन में खरोंच न आए या उसे क्षति न पहुंचे।

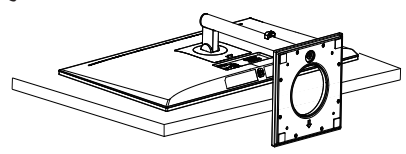

2. रिलीज़ बटन को दबाए रखते हुए,स्टैंड को झुकाएँ और खिसका कर बाहर निकालें।

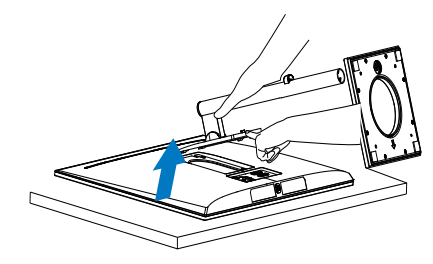

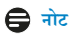

**यह मॉनीटर 100मिमी x 100मिमी VESA-अनुवर्ती माउंटिंग इंटरफ़ेस स्वीकार करता है। VESA माउंटिंग स्क्रू M4। वॉल माउंट इंस्टॉलेशन के लिए हमेशा निर्माता से संपर्क करें।**

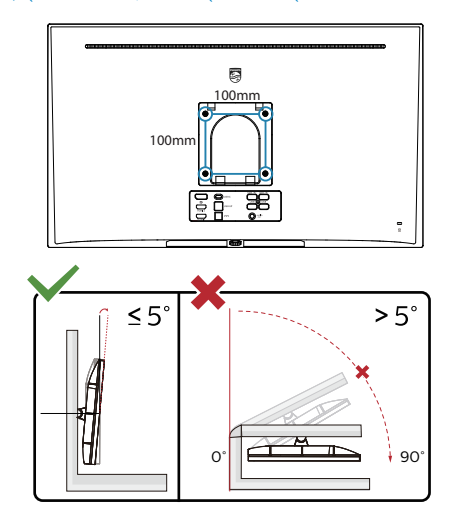

<span id="page-10-0"></span>**\* डिस्प्ले की डिज़ाइन चित्र में दिखाई गई डिज़ाइन से अलग हो सकती है।**

### **चेतावनी**

- स्क्रीन की संभावित क्षति, जैसे कि पैनल का निकल जाना, से बचने के लिए सुनिश्चित करें कि मॉनीटर -5 डिग्री से ज्यादा नीचे न झुके।
- मॉनीटर का कोण एडजस्ट करते समय स्क्रीन को न दबाएँ। केवल बीज़ेल को पकड़ें।.

## 2.4 मल्टी क्लाइंट इंटीग्रेटेड KVM

## **1** यह क्या है?

मल्टी क्लाइंट इंटीग्रेटेड KVM स्विच के साथ, आप एक मॉनीटर-कीबोर्ड-माउस सेटअप के साथ दो अलग-अलग कंप्यूटर को नियंत्रित कर सकते हैं।

## **2** मल्टी क्लाइंट इंटीग्रेटेड KVM को कैसे सक्षम करें

अंतर्निर्मित मल्टी क्लाइंट इंटीग्रेटेड KVM के साथ, Philips मॉनीटर OSD मेनू सेटिंग के ज़रिए दो डिवाइसेस के बीच आपके पेरिफ़ेरल्स को तेज़ी से आगे-पीछे स्विच करने देता है।

USB-C और HDMI या DP को इनपुट की तरह उपयोग करें, फिर USB-C/USB-B को USB अपस्ट्रीम की तरह उपयोग करें। कृपया सेटिंग्स के लिए चरणों का अनुसरण करें।

1. अपने दोनों डिवाइसेस से USB अपस्ट्रीम केबल को इस मॉनीटर के "USB-C" और "USB अप" पोर्ट में एक साथ लगाएँ।

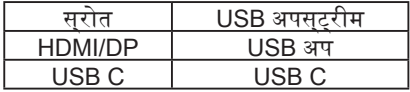

- 2. पेरिफ़ेरल्स को इस मॉनीटर के USB डाउनस्ट्रीम पोर्ट से कनेक्ट करें।
- 3. OSD मेनू में प्रवेश करें। KVM लेयर पर जाएँ और पेरिफ़ेरल्स के कंट्रोल को एक डिवाइस से दूसरे डिवाइस पर स्विच करने के लिए "Auto (ऑटो)", "USB-C" या "USB up (USB अप)" चुनें। पेरिफ़ेरल्स के एक सेट का उपयोग कर रहे कंट्रोल सिस्टम को स्विच करने के लिए बस इस चरण को दोहराएँ।

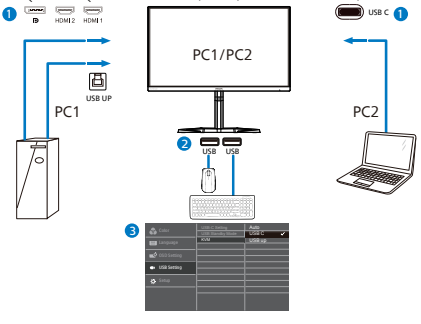

DP और HDMI को इनपुट की तरह उपयोग करें फिर USB-B/USB-C को USB अपस्ट्रीम की तरह उपयोग करें। कृपया सेटिंग्स के लिए चरणों का अनुसरण करें।

1. अपने दोनों डिवाइसेस से USB अपस्ट्रीम केबल को इस मॉनीटर के "USB-C" और "USB अप" पोर्ट में एक साथ लगाएँ।

<span id="page-11-0"></span>PC1: USB UP को अपस्ट्रीम की तरह और HDMI या DP केबल को वीडियो और ऑडियो दोनों ट्रांसफर के लिए करें।

PC2: USB-C को अपस्ट्रीम (USB C-A) की तरह और DP या HDMI को वीडियो और ऑडियो दोनों ट्रांसफर के लिए करें।

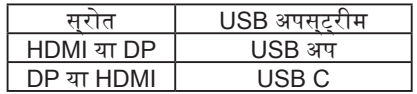

- 2. पेरिफ़ेरल्स को इस मॉनीटर के USB डाउनस्ट्रीम पोर्ट से कनेक्ट करें।
- 3. OSD मेनू में प्रवेश करें। KVM लेयर पर जाएँ और पेरिफ़ेरल्स के कंट्रोल को एक डिवाइस से दूसरे डिवाइस पर स्विच करने के लिए "Auto (ऑटो)", "USB-C" या "USB up (USB अप)" चुनें। पेरिफ़ेरल्स के एक सेट का उपयोग कर रहे कंट्रोल सिस्टम को स्विच करने के लिए बस इस चरण को दोहराएँ।

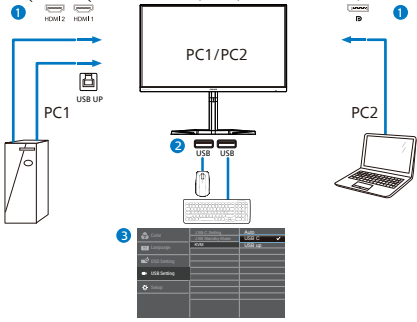

# ध्यान दें

- 1. जब आप PBP को सक्षम करते हैं, तो आप "MultiClient Integrated KVM (मल्टी क्लाइंट इंटीग्रेटेड KVM)" को PBP मोड में भी अपना सकते हैं, आप इस मॉनीटर पर अगल-बगल प्रक्षेपित दो अलग-अलग स्रोत एक साथ देख सकते हैं। "MultiClient Integrated KVM (मल्टी क्लाइंट इंटीग्रेटेड KVM)" OSD मेनू सेटिंग के ज़रिए दो सिस्टम के बीच कंट्रोल करने के लिए पेरिफ़ेरल्स के एक सेट का उपयोग करके आपके संचालन को बेहतर करता है। ऊपर बताए तरीके से चरण 3 का अनुसरण करें।
- 2. PBP मोड में, जब मुख्य स्क्रीन पर USB-C सिग्नल हो तो KVM, USB-C की पहचान अपलिंक सिग्नल के रूप में करेगा।

# **2.5 MultiView**

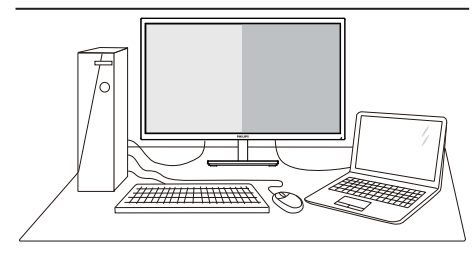

## यह क्या है?

MultiView सक्रिय विविधता कनेक्ट और दृश्य को सक्षम करता है ताकि आप पीसी और नोटबुक जैसे एकाधिक डिवाइसों के साथ एक ही समय में काम कर सकें, जिससे जटिल मल्टीटास्किंग कार्य आसान बन जाता है।

## मुझे इसकी क्यों जरूरत है?

अल्ट्रा हाई रेज़ॉल्युशन Philips MultiView डिस्प्ले के साथ, आप ऑफ़िस या घर में संपूर्ण कनेक्टिविटी का अनुभव कर सकते हैं। इस डिस्प्ले के साथ, आप एक ही स्क्रीन पर एकाधिक सामग्री स्रोतों को देख सकते हैं। उदाहरण के लिए: आप अपने नवीनतम ब्लॉग पर काम करते समय, ऑडियो सहित लाइव समाचार वीडियो फ़ीड छोटे विंडो में देखना चाह सकते हैं, या डेस्कटॉप से कंपनी की सुरक्षित इंट्रानेट पर मौजूद फ़ाइलों तक पहुँचने के लिए उसमें लॉगिन रहते हुए, अपने अल्ट्राबुक से कोई Excel फ़ाइल संपादित करना चाह सकते हैं।

## MultiView को OSD मेनू से कैसे सक्षम करें?

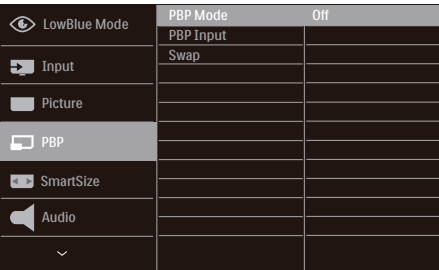

- 1. OSD मुख्य स्क्रीन में प्रवेश करने के लिए दाएँ टॉगल करें।
- 2. मुख्य मेनू [PBP] चुनने के लिए ऊपर या नीचे टॉगल करें, फिर पुष्टि करने के लिए दाएँ टॉगल करें।
- 3. [PBP Mode (PBP मोड)] चुनने के लिए ऊपर या नीचे टॉगल करें, फिर दाएँ टॉगल करें।
- 4. [PBP] चुनने के लिए ऊपर या नीचे टॉगल करें, फिर अपने चयन की पुष्टि करने के लिए दाएँ टॉगल करें।
- 5. अब आप [PBP Input (PBP इनपुट)], [PBP Position (PBP

स्थान)] या [Swap (अदला-बदली)] सेट करने के लिए पीछे जा सकते हैं।

- 6. अपने चयन की पुष्टि के लिए दाएँ टॉगल करें।
- OSD मेनू में MultiView

[PBP]: तस्वीर के बगल तस्वीर

दूसरे सिग्नल स्रोतों का उप-विंडो अगल-बगल खोलता है।

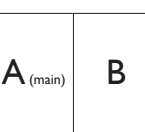

जब उप स्रोत का पता नहीं चलता है।

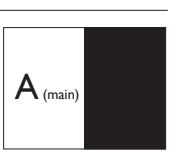

### ध्यान दें

PBP मोड में रहने के दौरान सही अभिमुखता अनुपात के लिए स्क्रीन के शीर्ष और तल पर काली धारियाँ दिखाई देती हैं। यदि आप अगल-बगल पूर्ण स्क्रीन की अपेक्षा करते हैं, अपने डिवाइसों के रेज़ॉल्युशन को पॉप-अप सूचना रेज़ॉल्युशन की तरह सेट करें, आप 2 डिवाइस स्रोत स्क्रीन प्रक्षेपण को इस स्क्रीन पर अगल-बगल काली धारियों के बगैर देख पाएँगे। .ध्यान दें कि PBP मोड में एनालॉग सिग्नल इस फुल स्क्रीन का समर्थन नहीं करता है।

PBP Input (PBP इनपुट): विभिन्न वीडियो इनपुट हैं जिन्हें उप डिस्प्ले स्रोत के रूप में चुना जा सकता है: [1 HDMI 2.0], [2 HDMI 2.0], [DisplayPort (डिस्प्ले पोर्ट)] और[USB-C)]

कृपया मुख्य/उप इनपुट स्रोत के साथ अनुकूलता के लिए नीचे प्रदान तालिका देखें।

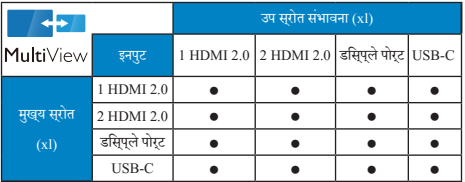

Swap (अदला-बदली): स्क्रीन पर मुख्य तस्वीर स्रोत और उप तस्वीर स्रोत अदल-बदल जाता है।

[PBP] मोड में A और B स्रोत की अदला-बदली करें:

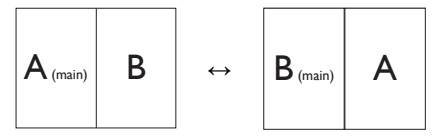

Off (बंद): MultiView फ़ंक्शन रोकें।

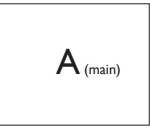

## ध्यान दें

जब आप SWAP (अदला-बदली) फ़ंक्शन का उपयोग करते हैं, वीडियो और उसका ऑडियो स्रोत एक ही साथ अदल-बदल जाएगा।

# <span id="page-13-0"></span>**3. इमेज अनुकलन**

# 3.1 **SmartImage**

### **यह क्या है?**

SmartImage प्रीसेट प्रदान करता है जो चमक, कंट्रास्ट, रंग और स्पष्टता को डायनेमिक रूप से समायोजित करके विभिन्न प्रकार की सामग्रियों के डिस्प्ले को अनुकूलित करता है। चाहे आप पाठ एप्लिकेशन के साथ कार्य कर रहे हों, छवियाँ प्रदर्शित कर रहे हों या वीडियो देख रहे हों, Philips SmartImage शानदार रूप से अनुकूलित मॉनीटर प्रदर्शन प्रदान करता है।

## **मुझे इसकी जरुरत क्यों है?**

आप एक ऐसा मॉनीटर चाहते हैं जो आपकी सभी पसंदीदा सामग्रियों के लिए अनुकूलित डिस्प्ले प्रदान करे, SmartImage सॉफ़्टवेयर आपके मॉनीटर देखने के अनुभव को बेहतर करने के लिए चमक, कंट्रास्ट, रंग और स्पष्टता को रियल टाइम में डायनेमिक रूप से समायोजित करता है।

## **यह कैसे कार्य करता है?**

SmartImage एक विशिष्ट, अग्रणी Philips तकनीक है जो आपके स्क्रीन पर प्रदर्शित सामग्री का विश्लेषण करती है। आपके चयनित परिदृश्य के आधार पर, SmartImage प्रदर्शित हो रही सामग्री को बेहतर करने के लिए छवियों के कंट्रास्ट, रंग संतृप्ति और स्पष्टता को डायनेमिक रूप से बेहतर बनाता है - यह सब केवल एक बटन दबाने पर रियल टाइम में हो जाता है।

### **SmartImage कैसे सक्षम करें?**

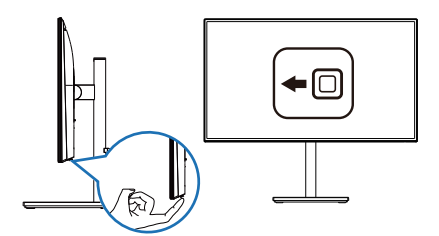

- 1. स्क्रीन डिसप्ले पर SamrtImage को लॉन्च करने के लिए बाएँ की तरफ दबाएँ।
- 2. EasyRead, ऑफ़िस, फ़ोटो, मूवी, गेम, बचत, LowBlue मोड, Smartuniformity और बंद। मोड के बीच परिवर्तन करने के लिए ऊपर या नीचे ले जाएँ।
- 3. SmartImage ऑन स्क्रीन डिसप्ले 5 सेकंड तक स्क्रीन पर रहेगा या आप पुष्टि करने के लिए ''ओके'' पर क्लिक कर सकते हैं।

एकाधिक चयन हैं: EasyRead, ऑफ़िस, फ़ोटो, मूवी, गेम, बचत, LowBlue मोड, Smartuniformity और बंद।

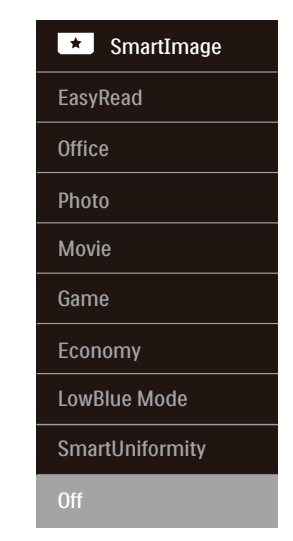

- **• EasyRead:** PDF ईबुक्स जैसे पाठ आधारित एप्लिकेशन को पढ़ना बेहतर करता है। पाठ्य सामग्री का कंट्रास्ट और सीमा स्पष्टता बढ़ाने वाले विशेष एल्गोरिद्म का उपयोग करके, मॉनीटर की चमक, कंट्रास्ट और रंग तापमान समायोजित करते हुए डिस्प्ले को तनाव-मुक्त पठन के लिए ऑप्टिमाइज़ किया जाता है।
- **• ऑफ़िस:** पठनीयता बढ़ाने और आँखों की थकान कम करने के लिए पाठ को बेहतर करता है और चमक को कम करता है। यह मोड स्प्रैडशीट्स, PDF फ़ाइलें, स्कैन की गई सामग्रियों या अन्य सामान्य ऑफ़िस एप्लिकेशन के साथ काम करते समय पठनीयता को काफी बेहतर करता है।
- **• फ़ोटो:** यह प्रोफ़ाइल फ़ोटो और अन्य छवियों को जीवंत रंगों में शानदार स्पष्टता के साथ प्रदर्शित करने के लिए रंग संतृप्ति, डायनेमिक कंट्रास्ट और स्पष्टता वृद्धि को मिलाता है - इनमें पुरावशेष और फीके रंग नहीं होते हैं।
- **• मूवी:** बढ़ी दीप्ति, गहरी रंग संतृप्ति, डायनेमिक कंट्रास्ट और अत्यधिक स्पष्टता आपके वीडियो के हल्के क्षेत्रों में रंग का सफ़ाया किए बगैर गहरे क्षेत्रों के प्रत्येक विवरण को प्रदर्शित करती हैं और सर्वश्रेष्ठ वीडियो प्रदर्शन के लिए डायनेमिक स्वाभाविक मानों को कायम रखती है।
- **• गेम:** सर्वश्रेष्ठ प्रतिक्रिया समय के लिए ओवर ड्राइव सर्किट चालू करें, स्क्रीन पर तेजी से चलने वाले वस्तुओं के दांतदार किनारे घटाएँ, चमकदार और गहरे स्कीम के लिए कंट्रास्ट अनुपात बढ़ाएँ, यह प्रोफ़ाइल गेमर्स के लिए सबसे बढ़िया अनुभव प्रदान करती है।
- **• बचत:** इस प्रोफ़ाइल में, रोजमर्रा के ऑफ़िस एप्लिकेशन के ठीक-ठाक डिस्प्ले के लिए चमक और कंट्रास्ट को समायोजित, पृष्ठ प्रकाश को बेहतर, और बिजली की खपत को कम किया जाता है।
- **• LowBlue** मोड आँखों के लिए आरामदायक उत्पादकता के लिए LowBlue मोड। अध्ययनों ने दिखाया है कि जैसे पराबैंगनी किरणें आँखों की क्षति पहुँचा सकती हैं, उसी प्रकार लघु तरंग वाली नीली किरणें समय के साथ-साथ आँख को क्षति पहुँचा सकती हैं और दृष्टि को प्रभावित कर सकती हैं। स्वास्थ्य के लिए विकसित, Philips LowBlue मोड सेटिंग नुकसानदेह लघु तरंग वाली नीली रोशनी को कम करने के लिए एक स्मार्ट सॉफ़्टवेयर तकनीक का उपयोग करती है।
- **• SmartUniformity:** स्मार्ट यूनीफॉर्मिटी: एक स्क्रीन के विभिन्न हिस्सों पर चमक और रंग में उतार-चढ़ाव LCD मॉनिटर के बीच एक सामान्य घटना है। विशिष्ट एकरूपता 75-80% के आसपास मापी जाती है। Philips स्मार्ट यूनीफॉर्मिटी सुविधा को सक्षम करके, डिस्प्ले की एकरूपता 95% से ऊपर हो जाती है। यह अधिक सुसंगत और सही चित्र बनाता है।
- **• बंद (Off):** SmartImage द्वारा कोई इष्टतमीकरण नहीं।

इस डिस्प्ले को कनेक्टेड डिवाइस से HDR सिग्नल प्राप्त हो जाने पर, एक तस्वीर मोड चुनें जो आपकी जरूरतों के सबसे अनुकूल हो।

चयन करने के लिए 6 मोड हैं: HDR गेम, HDR मूवी, HDR फ़ोटो, HDR ट्रू ब्लैक 400, निजी, और बंद।

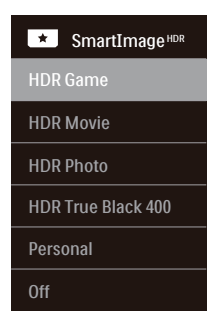

- **• HDR Game (HDR गेम):** वीडियो गेम्स खेलने हेतु ऑप्टिमाइज़ करने के लिए आदर्श सेटिंग। चमकदार सफेद और गहरा काला के साथ, गेमिंग का माहौल जीवंत हो गया है और अधिक विवरण प्रकट करता है, अंधेरे कोने और परछाई में छिपे दुश्मनों का आसानी से पता लगाएँ।
- **• HDR Movie (HDR मूवी):** HDR मूवी देखने के लिए आदर्श सेटिंग। अधिक सजीव और इमर्सिव व्यूइंग एक्सपीरिएंस के लिए बेहतर कंट्रास्ट और चमक प्रदान करता है।
- **• HDR Photo (HDR फोटो):** सटीक विज़ुअल्स के लिए लाल, हरा और नीला को बेहतर करता है।
- **• HDR ट्रू ब्लैक 400: VESA HDR ट्रू ब्लैक 400 मानक का पालन करता है।**
- **• Personal (निजी):** पिक्चर मेनू में उपलब्ध सेटिंग्स को कस्टमाइज़ करें

**• Off (बंद):** SmartImage HDR द्वारा कोई ऑप्टिमाइज़ेशन नहीं।

## **ध्यान दें**

HDR फ़ंक्शन को बंद करने के लिए, कृपया इनपुट डिवाइस और इसकी सामग्री से अक्षम करें। इनपुट डिवाइस और मॉनीटर के बीच असंगत HDR सेटिंग्स के कारण छवियाँ असंतोषजनक हो सकती हैं।

# <span id="page-15-0"></span>3.2 SmartContrast

### **यह क्या है?**

एक अनूठी तकनीक जो प्रदर्शित सामग्री का डायनेमिक रूप से विश्लेषण करती है और अधिकतम दृश्यमान स्पष्टता और देखने के आनंद को बेहतर करने के लिए स्वतः ही LCD मॉनीटर के कंट्रॉस्ट अनुपात को अनुकूलित कर देती है, अधिक साफ़, स्पष्ट, और चमकदार छवियों के लिए बैकलाइट बढ़ा देती है या गहरी पषठभूम वाली छवयों के सपषट परदरशन के लपि बैकलाइट कम कर देती है।

### **मुझे इसकी जरुरत क्यों है?**

आप प्रत्येक प्रकार की सामग्री के लिए सबसे अधिक दृश्यमान स्पष्टता और देखने में आराम चाहते हैं। SmartContrast साफ़, स्पष्ट, चमकदार गेमिंग और वीडियो छवियों के लिए या ऑफ़िस के कार्यों के लिए स्पष्ट, पठन योग्य पाठ प्रदर्शित करने के लिए डायनेमिक रूप से कंट्रास्ट नियंत्रित करता है और बैकलाइट को समायोजित करता है। अपने मॉनीटर की बिजली खपत कम करके, आप बिजली के ख़र्चे को कम करते हैं और अपने मॉनीटर के जीवनकाल में वृद्धि करते हैं।

### **यह कैसे कार्य करता है?**

जब आप SmartContrast को सक्रिय करते हैं, यह आपके द्वारा प्रदर्शित हो रही सामग्री का रियल टाइम में विश्लेषण करेगा तथा रंगों को समायोजित और बैकलाइट की तीव्रता को नियंत्रित करेगा। यह फ़ंक्शन वीडियो देखते समय या गेम खेलते समय सर्वश्रेष्ठ मनोरंजन अनुभव के लिए कंट्रास्ट को डायनेमिक रूप से बेहतर करेगा।

## 3.3 रंग विस्तार कस्टमाइज़ करें

आप देखे जा रहे कंटेंट को उचति तरीके से परदरशति करने के लपि उचति रंग विस्तार मोड को मैन्युअली चुन सकते हैं।

- **1** आप जिस सामग्री को देख रहे हैं उसके अनुरूप उचित रंग विस्तार मोड चुनें:
- 1. OSD मेनू में प्रवेश करने के लिए बटन दबाएँ।
- 2. मुख्य मेनू [Color (रंग)] चुनने के लएि ∎ै या ♦ बटन दबाएँ, फरि OK बटन दबाएँ।
- 3. [Color Space (रंग वसितार)] चुनने के लपि 1े या ♦ बटन दबाएँ।
- 4. किसी एक रंग मोड को चुनें।
- 5. अपने चयन की पुष्टि करने के लिए OK बटन दबाएँ।
- **2** अनेक चयन उपलब्ध हैं:
- **• NTSC:** एनालॉग वीडियो।
- **• sRGB:** अधिकतर पर्सनल कंप्यूटर एप्लिकेशंस और गेम्स, इंटरनेट, और वेब डिज़ाइन।
- **• Adobe RGB:** ग्राफ़िक्स एप्लिकेशंस।
- **• DCI-P3:** डिजिटल सिनेमा प्रोजेक्टर्स, कुछ मूवीज़ और गेम्स, और Apple उत्पाद। फ़ोटोग्राफी।
- **• Rec. 2020:** UHD वीडियोज़।
- **• Rec. 709:** HD वीडियोज़।
- **• D-mode (डी-मोड):** DICOM मोड, ग्रेस्केल स्तर प्रदर्शन को बेहतर करता है

## ध्यान दें

HDR और रंग विस्तार मोड एक साथ सक्षम नहीं किए जा सकते। कृपया किसी रंग विस्तार मोड को चुनने से पहले HDR को अक्षम करें।

# <span id="page-16-0"></span>**4. HDR**

Windows10 सिस्टम में HDR सेटिंग्स।

#### चरण

- 1. डेस्कटॉप पर दायाँ क्लिक करें, फिर डिस्प्ले सेटिंग्स में प्रवेश करें।
- 2. डिस्प्ले/मॉनीटर चुनें।
- 3. अपने डिस्प्लेज़ को पुनः व्यवस्थित करें के अंतर्गत एक HDR-सक्षम डिस्प्ले को चुनें।
- 4. Windows HD रंग सेटिंग्स चुनें।
- 5. SDR कंटेंट के लिए चमक समायोजित करें।

# ध्यान दें

Windows10 संस्करण आवश्यक है; हमेशा नवीनतम अपडेटेड संस्करण में अपडेट करें।

नीचे मौजूद लिंक माइक्रोसॉफ़्ट आधिकारिक वेबसाइट से और अधिक जानकारी प्रदान करने के लिए है।

## [https://support.microsoft.com/en-au/help/4040263/windows-](https://support.microsoft.com/en-au/help/4040263/windows-10-hdr-advanced-color-settings)[10-hdr-advanced-color-settings](https://support.microsoft.com/en-au/help/4040263/windows-10-hdr-advanced-color-settings)

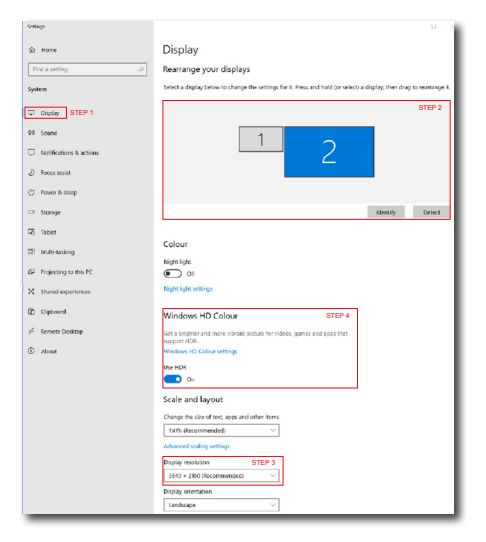

 $\leftarrow$  Collinear ⋒ Windows HD Colour settings Stream HDR video .<br>Ves Use HDR Yes Use WCG apps Yes **Use HDR**  $\bullet$ Stream HDR Video  $\bullet$  on This display can play streaming HDR video when available. For best This display can play streaming HD.<br>results, play HDR videos full screen. Learn more The preview video below shows you what video will look like with your<br>current video settings. Move this window to the display you're adjusting to get an accurate preview.  $\triangleright$ HDR/SDR brightness balance STEP 5 HDR/SDR brightness balance brightness balance between the two images. ł

Tects the brightness of stand displays, this setting a dynamic range (SDR) content relative to high dynamic range (HDR) content.

# ध्यान दें

HDR फ़ंक्शन को बंद करने के लिए, कृपया इनपुट डिवाइस और इसकी सामग्री से अक्षम करें। इनपुट डिवाइस और मॉनीटर के बीच असंगत HDR सेटिंग्स के कारण छवियाँ असंतोषजनक हो सकती हैं।

# <span id="page-17-0"></span>**5. पावर डिलीवरी और स्मार्ट पावर**

आप इस मॉनीटर से 90 Watts तक के संगत डिवाइस पावर कर सकते हैं।

### $\blacksquare$ यह कया है?

स्मार्ट पावर Philips की एक विशिष्ट तकनीक है जो विभिन्न डिवाइसों के लिए लचीले पावर डिलीवरी विकल्प प्रदान करती है। यह केवल एक केबल से उच्च प्रदर्शन वाले लैपटॉप रीचार्च करने में उपयोगी है।

स्मार्ट पावर से, पोर्ट के माध्यम से USB C द्वारा, मानक 65W की तुलना में, 90W तक डिलीवर करना संभव करता है।

डिवाइस को क्षतिग्रस्त होने से बचाने के उद्देश्य से, स्मार्ट पावर करेंट को सीमित करने के लिए सुरक्षाएँ सक्षम करता है।

स्मार्ट पावर को कैसे सक्षम करें?

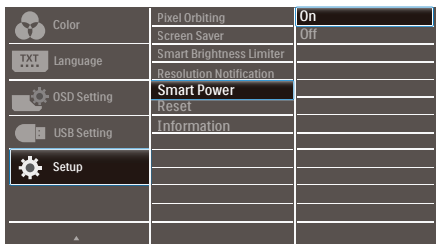

- 1. OSD मेनू स्क्रीन पर प्रवेश करने के लिए दाएँ टॉगल करें।
- 2. मखय मेन [सेटअप] का चयन करने के लपि ऊपर या नीचे टॉगल करें, फिर पुष्टि करने के लिए दाईं ओर टॉगल करें।
- 3. [स्मार्ट पावर] को चालू या बंद करने के लिए ऊपर या नीचे टॉगल करें।
- USB C पोर्ट के माध्यम से पावर
- 1. डिवाइस को USB C पोर्ट से कनेक्ट करें।
- 2. [स्मार्ट पावर] चालू करें।
- 3. यदि [स्मार्ट पावर] चालू है, और पावर के लिए USB C का उपयोग हो रहा है, तो अधिकतम पावर डिलीवरी मॉनीटर के चमक स्तर पर निर्भर करती है। आप इस मॉनीटर से पावर डिलीवरी बढ़ाने के लिए चमक स्तर को मैन्युअली समायोजित कर सकते हैं।

पावर डिलीवरी के 3 स्तर हैं:

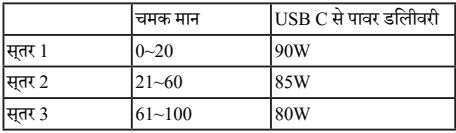

## ध्यान दें

- यदि [स्मार्ट पावर] चालू है, और DFP (डाउनस्ट्रीम फ़ेसिंग पोर्ट) 5W से ज्यादा उपयोग कर रहा हो, तो USB C केवल 65W तक डिलीवर कर सकता है।
- यद $\Gamma$ समार्ट पावर] बंद है, तो  $\overline{\mathrm{USB C}}$  केवल 65W तक डलिीवर कर सकता है।

# <span id="page-18-0"></span>**6. OLED मॉनीटर के लिए विशेष देखभाल**

किसी स्थिर छवि को लंबे समय तक प्रदर्शित करने से इस मॉनीटर पर इमेज स्टिकिंग हो सकती है। स्क्रीन छवि को बदलने, या हर 4 घंटे में मॉनीटर को बंद करके वापस चालू करने की अनुशंसा की जाती है। OLED डिस्प्ले के गुणों का ध्यान रखते हुए, इमेज स्टिकिंग में कमी करने के उद्देश्य से अपने OLED मॉनीटर की देखभाल के लिए इन निर्देशों का पालन करने की पुरजोर अनुशंसा की जाती है। इन निर्देशों का पालन करने में विफलता मॉनीटर को नुकसान पहुँचा सकती है, जिससे वारंटी निरस्त हो जाएगा।

अपने OLED मॉनीटर की देखभाल के लिए इन निर्देशों का पालन करने की पुरजोर अनुशंसा की जाती है:

- एक ही छवि को लंबे समय तक प्रदर्शित न करें। स्टिकिंग से बचने के लिए स्क्रीन सेवर का उपयोग करें।
- अवशिष्ट मेनू, ब्राउज़र या अन्य विंडो बॉर्डर छवियों को रोकने के लिए फुल स्क्रीन मोड का उपयोग करें।
- OLED पैनल पर स्टिकर्स या लेबल न लगाएँ जिनकी वजह से इमेज स्टिकिंग हो सकता है।

यह Philips OLED मॉनीटर स्टिकिंग घटाने वाली निम्नलिखित सुविधाओं से लैस है।

इमेज स्टिकिंग से बचने के लिए इन सुविधाओं को हमेशा चालू रखने की अनुशंसा की जाती है।

• पिक्सेल शिफ्ट (पिक्सेल ऑरबिटिंग)

पिक्सेल शिफ्ट संभावित स्टिकिंग से बचने के लिए नियमित अंतराल पर छवि को कुछ पिक्सेल शिफ्ट कर देता है। सामान्य परिस्थितियों में यह इस पर ध्यान नहीं जाता है। डिफ़ॉल्ट सेटिंग चालू है।

• स्क्रीन सेवर

जब लंबे समय से प्रदर्शित हो रही एक स्थिर छवि का पता लगता है, तो स्क्रीन सेवर फ़ंक्शन पैनल को स्टिकिंग से बचाने के लिए स्क्रीन को धुँधला कर देगा। यदि आप स्क्रीन बदलते हैं, जैसे कि अपने माउस को स्क्रीन पर तेज़ी से घुमाना, तो मॉनीटर पिछली कार्यशील स्थिति में वापस आ जाएगा। डिफ़ॉल्ट सेटिंग्स चालू हो, और यह अनुशंसा की जाती है कि आप अपने डिवाइस को स्क्रीन सेवर का उपयोग करने के लिए भी सेट करें।

• स्वचालित स्क्रीन चमक नियंत्रण (स्मार्ट ब्राइटनेस लिमिटर) एक बड़ी ब्राइट विंडो प्रदर्शित करते समय, स्मार्ट ब्राइटनेस लिमिटर आपकी OLED स्क्रीन को संभावित स्टिकिंग से बचाने में मदद करने के लिए विंडो के निष्क्रिय हो जाने पर चमक को थोड़ा कम करके स्वचालित रूप से सक्रिय हो जाएगा।

स्मार्ट ब्राइटनेस लिमिटर सक्रिय है यह दिखाने के लिए फ्रंट बीज़ेल पर LED पावर इंडिकेटर एम्बर हो जाएगा। LED पावर इंडिकेटर की चमक को OSD मेनू में बदला जा सकता है। डिफ़ॉल्ट सेटिंग चालू है।

# <span id="page-19-0"></span>**7. तकनीकी विवरण**

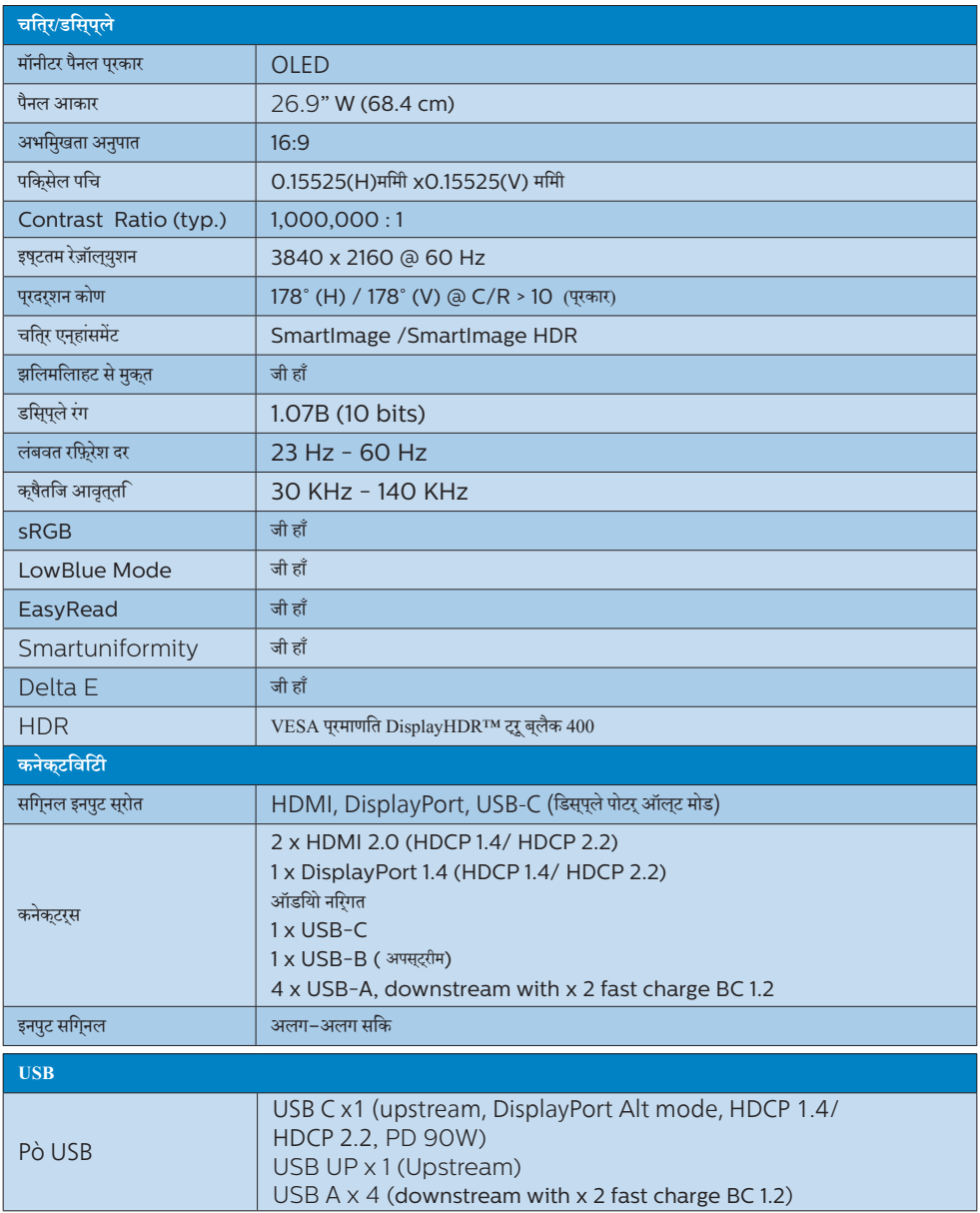

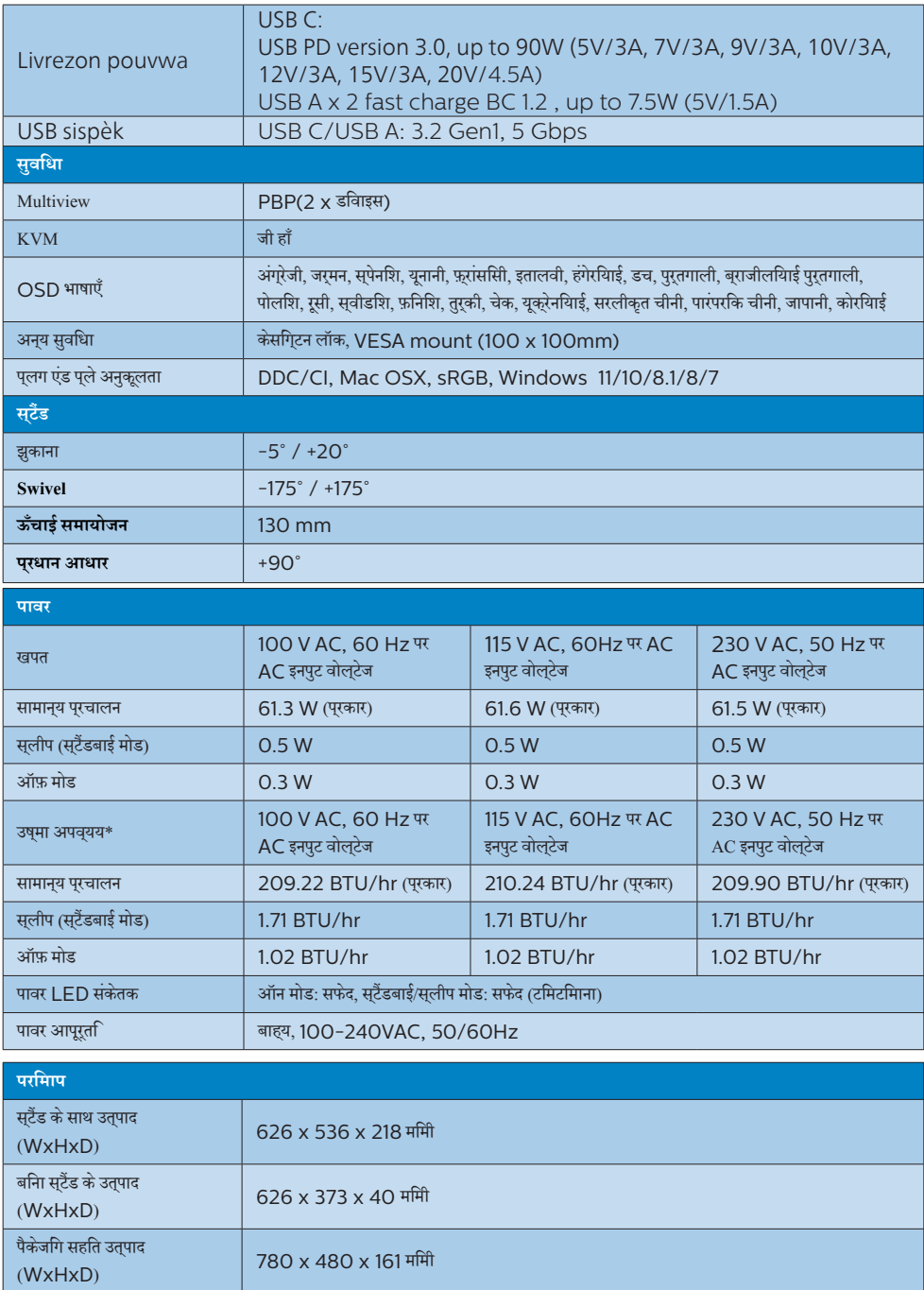

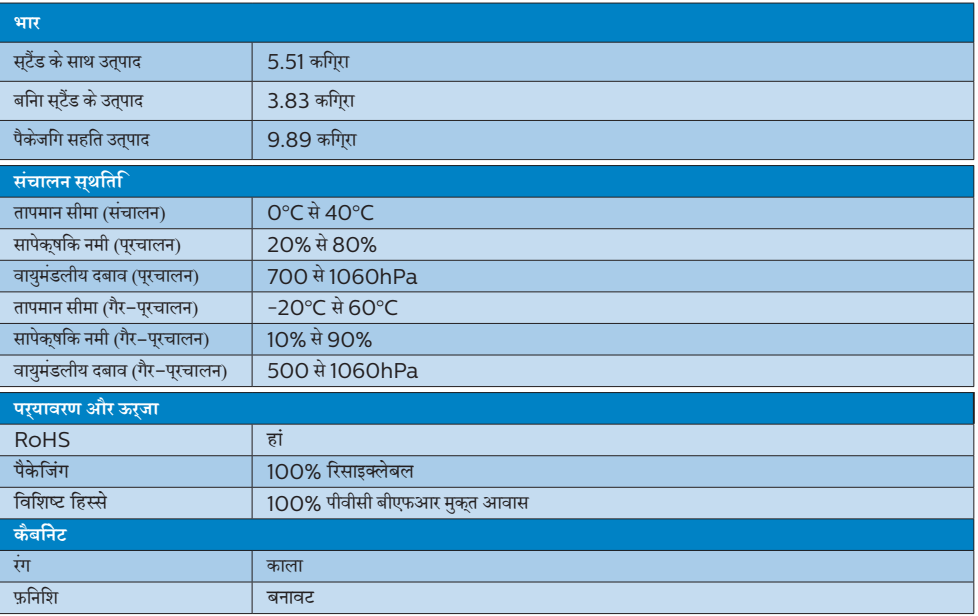

# **नोट**

- 1. यह डेटा बिना सूचना के परिवर्तित किया जा सकता है। पत्रक के नवीनतम वर्ज़न को डाउनलोड करने के लिए www.philips.com/support पर जाएं।
- 2. स्मार्ट यूनीफॉर्मिटी और Delta E सूचना पत्रक बॉक्स में शामिल हैं।

## <span id="page-22-0"></span>7.1 **रेज़ॉल्युशन एवं प्रीसेट मोड**

## **अधिकतम रेज़ॉल्युशन**

3840 x 2160 @ 60 Hz

## **अनुशंसित रेज़ॉल्युशन**

3840 x 2160 @ 60 Hz

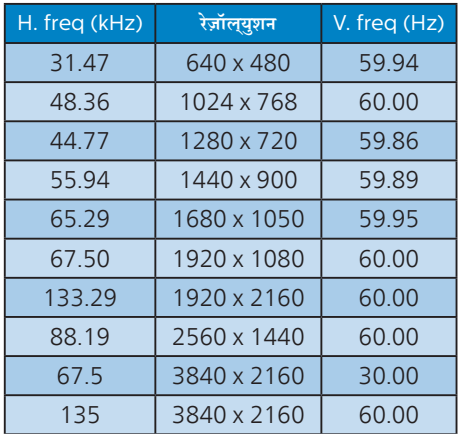

## **नोट**

कृपया ध्यान दें कि आपका डिस्प्ले 3840 x 2160 के नेटिव रिज़ॉल्यूशन के साथ सर्वश्रेष्ठ रूप से काम करता है। सर्वश्रेष्ठ आउटपुट प्रदर्शन के लिए, कृपया हमेशा सुनिश्चित करें कि आपका ग्राफ़िक कार्ड इस Philips डिस्प्ले का अधिकतम रेज़ॉल्युशन और रीफ़्रेश दर हासिल करने में सक्षम है।

## डिस्प्ले इनपुट फ़ॉर्मेट

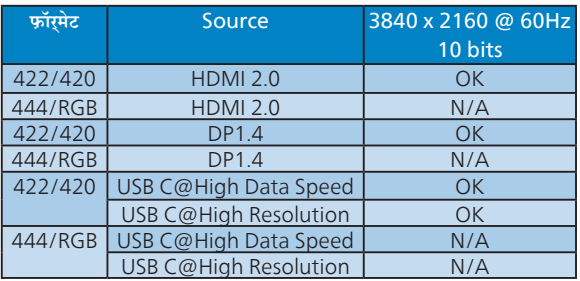

# <span id="page-23-0"></span>**8. ऊर्जा प्रबंधन**

यदि आपके पीसी में VESA DPM अनुपालन वाला डिस्प्ले कार्ड या सॉफ़्टवेयर इंस्टॉल है, तो मॉनीटर उपयोग नहीं होने के दौरान स्वचालित रूप से अपना बिजली खपत कम कर सकता है। यदि कीबोर्ड, माउस या अन्य इनपुट डिवाइस से इनपुट का पता चलता है, तो मॉनीटर स्वचालित रूप से 'जागृत' हो जाएगा। निम्नलिखित तालिका बिजली की खपत और इस स्वचालित बिजली बचत सुविधा के संकेत बताती है:

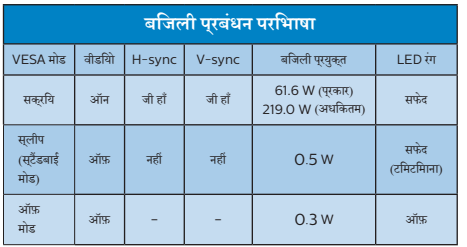

निम्नलिखित सेटअप का उपयोग इस मॉनीटर पर बिजली की खपत मापने के लिए किया जाता है।

- मूल स्क्रीन रेज़ॉल्युशन: 3840 x 2160
- कंट्रास्ट: 50%
- चमक: 70%
- रंग तापमान: 6500k पूर्ण सफेद पैटर्न के साथ

## **नोट**

यह डेटा बगैर सूचना परिवर्तन के अधीन है।

# <span id="page-24-1"></span><span id="page-24-0"></span>**9. ग्राहक सेवा और वारंटी**

# 9.1 **Philips की फ़्लैट पैनल मॉनीटर पिक्सेल खराबी नीति**

Philips उच्चतम गुणवत्ता वाले उत्पाद प्रदान करने का प्रयास करता है। हम इंडस्ट्री के सबसे उन्नत विनिर्माण प्रक्रियाओं का उपयोग करते हैं और कठोर गुणवत्ता नियंत्रण पद्धतियों का पालन करते हैं। हालाँकि, फ़्लैट पैनल मॉनीटर में प्रयुक्त TFT मॉनीटर पैनलों पर पिक्सेल या सब पिक्सेल त्रुटियाँ कई बार अपरिहार्य होती हैं। कोई निर्माता यह गारंटी नहीं दे सकता है कि सभी पैनल पिक्सेल के दोष से मुक्त होंगे, लेकिन Philips गारंटी देता है कि कोई भी मॉनीटर जिसमें अस्वीकार्य संख्या में दोष होगा उसे वारंटी के अंतर्गत मरम्मत किया जाएगा या बदल दिया जाएगा। यह सूचना विभिन्न प्रकार के पिक्सेल दोषों का वर्णन करता है और परतयेक परकार के लपि सवीकारय तरट सितर नरिधारति करता है। वारंटी के अंतर्गत मरम्मत या प्रतिस्थापन के योग्य होने के लिए, TFT मॉनीटर पैनल में पिक्सेल दोषों की संख्या इन स्वीकार्य स्तरों से अधिक होनी चाहिए। उदाहरण के लिए, मॉनीटर पर 0.0004% से अधिक उप-पिक्सेल दोषपूर्ण नहीं होने चाहिए। इसके अतिरिक्त, Philips पिक्सेल दोषों के विशिष्ट प्रकार या संयोजनों के लिए अधिक उच्च गुणवत्ता मानक तय करता है जो कि अन्यों के मुकाबले अधिक सुस्पष्ट होते हैं। यह नीति पूरे विश्व में मान्य है।

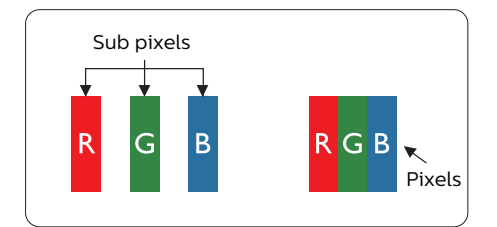

### **पिक्सेल और उप-पिक्सेल**

एक पिक्सेल, या चित्र का अंश, लाल, हरा और नीले प्राथमिक रंगों वाले तीन उप-पिक्सेलों से बना होता है। कई पिक्सेल साथ मिलकर एक छवि बनाते हैं। जब किसी पिक्सेल के सभी उप-पिक्सेल प्रकाशमान होते हैं, तो तीनों रंगीन उप-पिक्सेल साथ मिलकर एक सफेद पिक्सेल के रूप में दिखाई देते हैं। जब सभी अंधकारमय होते हैं, तो तीनों रंगीन उप-पिक्सेल मिलकर एक काले पिक्सेल के रूप में दिखाई देते हैं। प्रकाशमान और अंधकारमय उप-पिक्सेल के अन्य संयोजन अन्य रंगों के एक पिक्सेल के रूप में दिखाई देते हैं।

### **पिक्सेल दोषों के प्रकार**

पिक्सेल और उप-पिक्सेल के दोष स्क्रीन पर विभिन्न तरीकों से प्रकट होते हैं। पिक्सेल दोषों के दो वर्ग होते हैं और प्रत्येक वर्ग के भीतर कई प्रकार के उप-पिक्सेल दोष होते हैं।

#### **चमकदार बिंदु दोष**

चमकदार बिंदु दोष ऐसे पिक्सेल या उप-पिक्सेल के रूप में प्रकट होते हैं जो हमेशा प्रकाशमान या 'ऑन' रहते हैं। अर्थात्, एक चमकदार बिंदु एक उप-पिक्सेल होता है जो मॉनीटर के अंधकारमय पैटर्न को प्रदर्शित करने पर स्क्रीन में अलग से दिखाई देता है। चमकदार बिंदु दोष कई प्रकार के होते हैं।

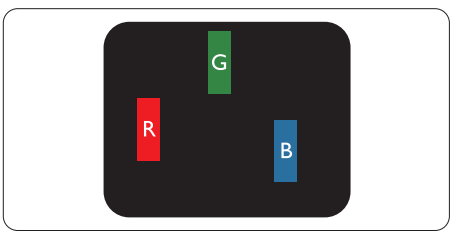

एक लाल, हरा या नीला प्रकाशमान उप-पिक्सेल।

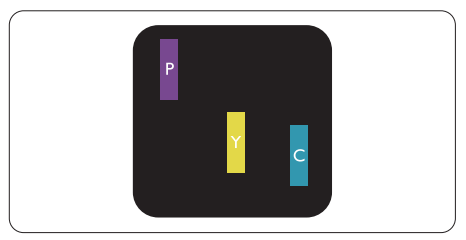

दो आसन्न प्रकाशमान उप-पिक्सेल:

- लाल + नीला = जामुनी
- लाल + हरा = पीला
- हरा + नीला = हरिनील (हल्का नीला)

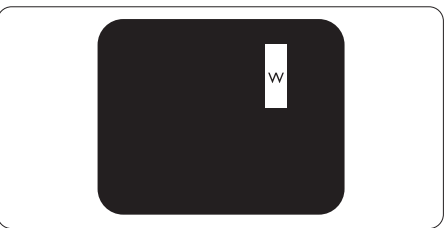

तीन आसन्न प्रकाशमान उप-पिक्सेल (एक सफेद पिक्सेल)।

## **नोट**

एक लाल या नीले चमकदार बद्धि को समीप के बद्धिओं से 50 परतशित अधकि चमकदार होना चाहएि जबक िहरे चमकीले बदि को समीप के बदि से 30 प्रतिशत अधिक चमकदार होना चाहिए।

## **काला बिंदु दोष**

काला बिंदु दोष ऐसे पिक्सेल या उप-पिक्सेल के रूप में प्रकट होता है जो कि हमेशा अंधकारमय या 'ऑफ़' रहता है। अर्थात्, एक काला बिंदु एक ऐसा उप-पिक्सेल होता है जो मॉनीटर के हल्के रंग के पैटर्न को प्रदर्शित करने पर स्क्रीन में अलग से दिखाई देता है। काला बिंदु दोष कई प्रकार के होते हैं।

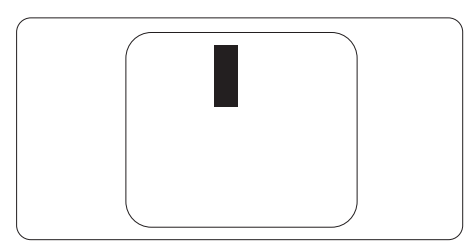

## **पिक्सेल दोषों की निकटता**

चूँकि एक दूसरे के समीप मौजूद समान प्रकार के पिक्सेल और उप-पिक्सेल दोष अधिक सुस्पष्ट दिखाई देते हैं, Philips पिक्सेल दोषों की निकटता के लिए टॉलरेंस भी निर्दिष्ट करता है।

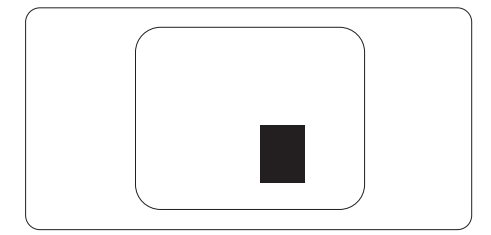

## **पिक्सेल दोष टॉलरेंस**

वारंटी अवधि के दौरान पिक्सेल दोष के कारण मरम्मत या प्रतिस्थापन योग्य होने के लिए, Philips फ्लैट पैनल मॉनीटर के TFT मॉनीटर पैनल में पिक्सेल या उप-पिक्सेल दोष निम्नलिखित तालिका में सूचीबद्ध टॉलरेंस से अधिक होना चाहिए।

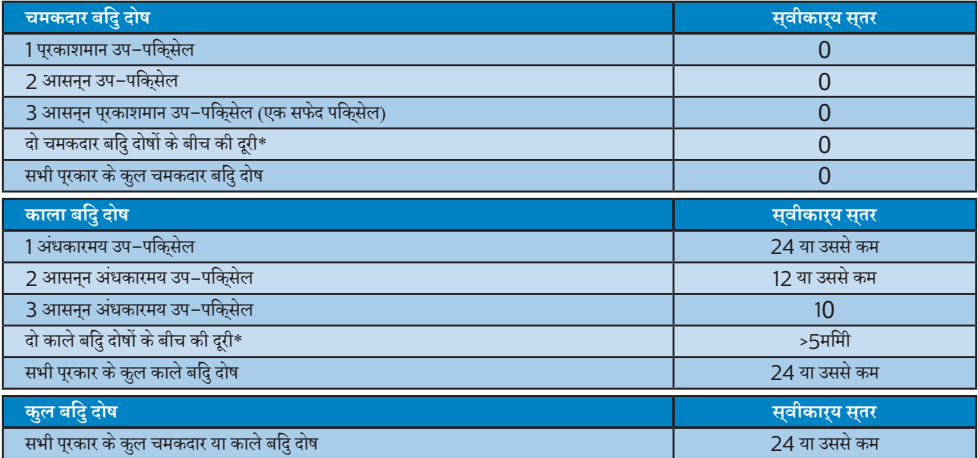

# **नोट**

 $1$  या 2 आसपास के सब पिक्सेल में दोष = 1 डॉट दोष ।

# <span id="page-27-0"></span>9.2 **ग्राहक सेवा एवं वारंटी**

आपके क्षेत्र के लिए मान्य वारंटी कवरेज जानकारी और अतिरिक्त सहायता आवश्यकता के लिए, कृपया अधिक विवरण के लिए www.philips. com/support वेबसाइट पर जाएँ या अपने स्थानीय Philips ग्राहक सेवा केंद्र से संपर्क करें।

वारंटी अवधि के लिए कृपया महत्वपूर्ण जानकारी मैन्युअल में वारंटी कथन देखें।

विस्तारित वारंटी के लिए, यदि आप अपनी सामान्य वारंटी अवधी बढ़ाना चाहते हैं, तो एक वारंटी से बाहर सेवा पैकेज प्रमाणित सर्विस सेंटर के माध्यम से ऑफ़र की जाती है।

यदि आप इस सेवा का उपयोग करना चाहते हैं, तो कृपया अपनी मूल खरीदारी तिथि के 30 कैलेंडर दिनों के भीतर सेवा खरीदना सुनिश्चित करें। विस्तारित वारंटी अवधि के दौरान, सेवा में पिकअप, मरम्मत और वापसी सेवा शामिल होती है, हालाँकि सभी खर्चों के लिए उपयोगकर्ता जिम्मेदार होगा।

यदपिरमाणति सेवा पारटनर ऑफ़र कएि गए वसितारति वारंटी के अंतरगत अपेकषति मरममतों को परा कर पाने में असमरथ हो. तो हम आपको आपके दवारा खरीदी गई विस्तारित वारंटी अवधि तक वैकल्पिक समाधान, यदि संभव हो तो, प्रदान करेंगे।

कृपया अधिक विवरण के लिए Philips ग्राहक सेवा प्रतिनिधि या स्थानीय संपर्क केंद्र (उपभोक्ता देखभाल नंबर द्वारा) से संपर्क करें।

Philips ग्राहक देखभाल केंद्र के नंबर नीचे दी गए हैं।

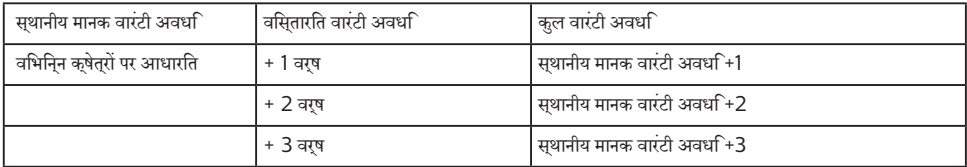

\*\*मूल खरीदारी और विस्तारित वारंटी खरीदारी का प्रमाणपत्र आवश्यक है।

# **नोट**

कृपया क्षेत्रीय सेवा हॉटलाइन के लिए महत्वपूर्ण जानकारी मैनुअल देखें, जो कि Philips वेबसाइट समर्थन पृष्ठ पर उपलब्ध है।

# <span id="page-28-1"></span><span id="page-28-0"></span>**10.त्रुटि निवारण और अक्सर पूछे जाने वाले प्रश्न**

# 10.1 **त्रुटि निवारण**

यह पृष्ठ उन समस्याओं को संबोधित करता है जिसे उपयोगकर्ता सुधार सकते हैं। इन समाधानों को आजमाने के बाद भी यदि समस्या बरकरार रहती है, तो Philips के ग्राहक सेवा प्रतिनिधि से संपर्क करें।

### **सामान्य समस्याएँ**

### **कोई चित्र नहीं (पावर LED प्रकाशित नहीं)**

- सुनिश्चित करें कि पावर कोर्ड पावर आउटलेट में और मॉनीटर के पीछे की तरफ लगा हो।
- सबसे पहले, सुनिश्चित करें कि डिस्प्ले के पीछे वाले हिस्से में पावर बटन ऑफ़ स्थिति में हो, फिर उसे ऑन स्थिति में लाने के लिए दबाएँ।

### **कोई चित्र नहीं (पावर LED सफेद है)**

- सुनिश्चित करें कि कंप्यूटर ऑन है।
- सुनिश्चित करें कि सिग्नल केबल आपके कंप्यूटर से ठीक प्रकार से कनेक्ट है।
- सुनिश्चित करें कि मॉनीटर के केबल के कनेक्ट होने वाले सिरे में कोई पिन मुड़ा नहीं है। यदि है, तो केबल की मरम्मत करें या उसे बदलें।
- ऊर्जा बचत सुविधा सक्रिय हो सकती है।

### **स्क्रीन बताता है**

### Check cable connection

- सुनिश्चित करें कि मॉनीटर का केबल कंप्यूटर से ठीक प्रकार से कनेक्ट है। (त्वरित आरंभ मार्गदर्शिका भी देखें)।
- देखें कि क्या मॉनीटर के केबल के पिन मुड़े हैं।
- सुनिश्चित करें कि कंप्यूटर ऑन है।

### **धुएँ या चिनगारी के स्पष्ट संकेत।**

- कोई भी समस्या निवारण चरण क्रियान्वित नहीं करें।
- सुरक्षा के लिए मॉनीटर को मुख्य पावर स्रोत से तत्काल डिस्कनेक्ट कर दें।
- Philips गराहक सेवा परतनिधि से तुरंत संपरक करें।

## **छवि समस्याएँ**

### **स्क्रीन पर छवि में कंपन होता है**

• जाँचे कि सिग्नल केबल ग्राफ़िक बोर्ड या कंप्यूटर से ठीक प्रकार से कनेक्ट है।

### **छवि धुंधली, अस्पष्ट या बहुत गहरी दिखाई देती है**

• स्क्रीन-स्थित डिस्प्ले पर कंट्रास्ट और चमक समायोजित करें।

### **"आफ्टर-इमेज", "बर्न-इन", या "घोस्ट इमेज", पॉवर बंद किए जाने के बाद भी रहते हैं।**

- आपके स्क्रीन पर, स्थिर या स्थैतिक छवियों के लंबे समय तक अबाधित प्रदर्शन के परिणास्वरूप "बर्न इन" हो सकता है, जिसे "आफ़्टर-इमेंजिंग" या "घोस्ट इमेंजिंग" के नाम से भी जाना जाता है। "बर्न-इन", "आफ़्टर-इमेजिंग", या "घोस्ट इमेजिंग" LCD पैनल तकनीक का जाना-माना तथ्य है। अधिकतर मामलों में, "बर्न्ड इन" या "आफ़्टर-इमेजिंग" या "घोस्ट इमेजिंग" पावर के बंद करने पर कुछ समय के बाद धीरे-धीरे गायब हो जाएगी।
- जब भी आप मॉनीटर को खाली छोड़ें हमेशा एक गतिशील स्क्रीन सेवर सक्रिय करें।
- यदि आपका LCD मॉनीटर अपरिवर्तनीय स्थैतिक सामग्री प्रदर्शित करेगा तो हमेशा आवधिक स्क्रीन रिफ़्रेश एप्लिकेशन सक्रिय करें।
- एक स्क्रीन सेवर को सक्रिय करने में विफल या पीरियडिक स्क्रीन रिफ्रेश एप्लीकेशन सर्वर में "बर्न-इन" या "आफ्टर – इमेज" या "घोस्ट इमेज" लक्षण नतीजे में मिलते हैं जो गायब नहीं हो सकते हैं और जिन्हें सुधारा नहीं जा सकता। उपर्युक्त उल्लिखित क्षति आपकी वारंटी के अधीन नहीं आती है।

### **छवि विकृत प्रकट होती है। पाठ अस्पष्ट या धुँधला है।**

• कंप्यूटर के डिस्प्ले रेज़ॉल्युशन को मॉनीटर के अनुशंसित मूल स्क्रीन रेज़ॉल्युशन के मोड पर सेट करें।

### **हरे, लाल, नीले, गहरे, और सफेद बिंदु स्क्रीन पर प्रकट होते हैं**

• शेष बिंदु आज की तकनीक में उपयोग होने वाले तरल क्रिस्टल की सामान्य विशेषता हैं, कृपया अधिक जानकारी के लिए पिक्सेल नीति देखें।

### **\* "पावर ऑन" प्रकाश बहुत तेज़ है और तकलीफ़देह है**

• आप OSD मुख्य नियंत्रण में पावर LED सेटअप का उपयोग करके "पावर ऑन" लाइट समायोजित कर सकते हैं।

आगे की सहायता के लिए, महत्वपूर्ण जानकारी मैन्युअल में सूचीबद्ध सेवा संपर्क जानकारी देखें और Philips ग्राहक सेवा प्रतिनिधि से संपर्क करें।

\* डिस्पले के अनुसार कार्यात्मकता अलग होती है।

## <span id="page-29-0"></span>10.2 **अक्सर पूछे जाने वाले सामान्य प्रश्न**

### **प्रश्न 1: जब मैं मॉनीटर इंस्टॉल करता हूँ तो यदि स्क्रीन पर 'इस वीडियो मोड को प्रदर्शित नहीं कर सकते' दिखे तो मुझे क्या करना चाहिए?**

**उत्तर :** इस मॉनीटर के लिए अनुशंसित रेज़ॉल्युशन: 3840 x 2160.

- सभी केबल निकालें, फिर अपने कंप्यूटर को उस मॉनीटर से कनेक्ट करें जिसे आप पहले उपयोग कर चुके हैं।
- • Windows आरंभ मेनू मे सेटिंग/नियंत्रण पैनल चुनें। नियंत्रण पैनल विंडो में, डिस्प्ले आइकन चुनें। डिस्प्ले नियंत्रण पैनल के भीतर, 'सेटिंग' टैब चुनें। सेटिंग टैब के अंतर्गत, 'डेस्कटॉप क्षेत्र' लेबल वाले बॉक्स में,साइडबार को 3840 x 2160 पिक्सेल तक ले जाएँ।
- 'उन्नत गुण' खोलें और रिफ़्रेश दर को 60Hz पर सेट करें, फिर ठीक क्लिक करें।
- अपने कंप्यूटर को पुनः आरंभ करें और यह सत्यापित करने के लिए चरण 2 और चरण 3 को दोहराएँ कि आपका कंप्यूटर 3840 x 2160 पर सेट है।
- कंप्यूटर को बंद करें, अपने पुराने मॉनीटर को डिस्कनेक्ट करें और अपने Philips LCD मॉनीटर को पुनः कनेक्ट करें।
- अपने मॉनीटर को ऑन करें और फिर अपने कंप्यूटर को ऑन करें।

### **प्रश्न 2: LCD मॉनीटर के लिए अनुशंसित रिफ़्रेश दर क्या है?**

- **उत्तर :** LCD मॉनीटर में अनुशंसित रिफ़्रेश दर 60Hz है, स्क्रीन पर किसी बाधा की स्थिति में, आप इसे 75Hz तक पर सेट करके यह देख सकते हैं कि बाधा हटती है या नहीं।
- **प्रश्न 3: .inf और .icm फाइलें क्या हैं? मैं ड्राइवर (.inf और .icm) कैसे इंस्टॉल करूँ?**
- **उत्तर :** ये आपके मॉनीटर के लिए ड्राइवर फाइलें हैं। जब आप पहली बार अपना मॉनीटर इंस्टॉल कर रहे होते हैं तो आपका कंप्यूटर मॉनीटर ड्राइवर्स (.inf और .icm फाइलें) की माँग कर सकता है। अपने उपयोगकर्ता मैन्युअल में दिए निर्देशों का पालन करें, मॉनीटर ड्राइवर्स (.inf और .icm फाइलें) स्वतः इंस्टॉल हो जाएँगी।

### **प्रश्न 4: मैं रेज़ॉल्युशन को कैसे समायोजित करुँ?**

- **उत्तर :** आपका वीडियो कार्ड/ग्राफ़िक ड्राइवर और मॉनीटर एक साथ मिलकर उपलब्ध रेज़ॉल्युशन निर्धारित करते हैं। आप वांछित रेज़ॉल्युशन Windows®कंट्रोल पैनल के अंतर्गत "डिस्प्ले प्रॉपर्टीज़" में चुन सकते हैं।
- **प्रश्न 5: यदि मैं OSD के माध्यम से मॉनीटर का समायोजन करते समय भ्रमित हो जाउँ तो क्या करुँ?**
- **उत्तर :** बस बटन दबाएँ,, फिर "सेटअप" को चुनने के लिए दबाएँ,, सेटिंग्स में जाने के लिए दबाएँ और सभी मूल फ़ैक्टरी सेटिंग्स बहाल करने के लिए 'रीसेट' चुनें।

# **प्रश्न 6: क्या LCD स्क्रीन खरोंच रोधी है?**

**उत्तर :** सामान्य रूप में यह अनुशंसित है कि पैनल की सतह पर अत्यधिक झटका न लगे और इसे नुकीले या कुंद वस्तुओं से बचा कर रखा जाए। मॉनीटर का उपयोग करते समय, सुनिश्चित करें कि पैनल की सतह की तरफ कोई दबाव या बल न लगा हो। यह आपकी वारंटी की स्थितियों को प्रभावित कर सकता है।

### **प्रश्न 7: मैं LCD सतह को कैसे साफ़ करुँ?**

**उत्तर :** सामान्य सफाई के लिए, एक साफ, मुलायम कपड़े का उपयोग करें। व्यापक सफाई के लिए, कृपया आइसोप्रोपाइल अल्कोहल का उपयोग करें। एथाइल अल्कोहल, इथेनॉल, एसीटोन, हेक्सेन इत्यादि जैसे अन्य सॉल्वैंट्स का प्रयोग न करें।

#### **प्रश्न 8: क्या मैं अपने मॉनीटर का रंग सेटिंग बदल सकता हूँ?**

- **उत्तर :** हाँ, आप OSD नियंत्रण के माध्यम से निम्नलिखित प्रक्रिया द्वारा अपने रंग सेटिंग को बदल सकते हैं,
- OSD (सकरीन सुथति पुरदर्शन) मेनू देखने के लपि "ठीक" दबाएँ
- विकल्प "रंग" को चुनने के लिए "नीचे तीर" दबाएँ और फिर रंग सेटिंग में प्रवेश करने के लिए "ठीक" दबाएँ, तीन सेटिंग होती हैं जैसा कनिीचे परदरशति है।
	- 1. रंग तापमान; 6500K रेंज में सेटिंग के साथ पैनल "गर्म, लाल-सफेद रंग टोन के साथ" दिखाई देता है, जबकि 9300K तापमान मान "ठंडा, नीला-सफेद टोन" प्रदान करता है।
	- 2. sRGB; यह विभिन्न उपकरणों (जैसे डिजिटल कैमरे, मॉनीटर, प्रिंटर, स्कैनर, आदि) के बीच रंगों का सही आदान– प्रदान सुनिश्चित करने के लिए एक मानक सेटिंग है
	- 3. उपयोगकर्ता परिभाषित; उपयोगकर्ता लाल, हरे नीले रंग को समायोजित करके अपनी पसंदीदी रंग सेटिंग चुन सकते हैं।

## **नोट**

किसी वस्तु से निकलने पर प्रकाश के रंग का माप जबकि वह गर्म हो रहा हो। यह माप पूर्ण पैमाने (डिग्री केल्विन) के रूप में व्यक्त किया जाता है। निम्न केल्विन तापमान जैसे कि 2004K लाल होते हैं; उच्च तापमान जैसे कि 9300K नीले होते हैं। तटस्थ तापमान, 6504K पर, सफेद होता है।

### **प्रश्न 9: क्या मैं अपने LCD मॉनीटर को अपने कंप्यूटर, वर्कस्टेशन या Mac से कनेक्ट कर सकता हूँ?**

**उत्तर :** जी हाँ सभी Philips LCD मॉनीटर पूर्ण रूप से मानक कंप्यूटरों, Macs और वर्कस्टेशनों के अनुकूल होते हैं। मॉनीटर को अपने Mac सिस्टम से कनेक्ट करने के लिए आपको केबल अडैप्टर की आवश्यकता पड़ सकती है। कृपया अधिक जानकारी के लिए अपने Philips बिक्री प्रतिनिधि से संपर्क करें।

#### <span id="page-30-0"></span>**प्रश्न 10: क्या Philips LCD मॉनीटर प्लग-एंड-प्ले होते हैं?**

**उत्तर :** जी हाँ, मॉनीटर Windows 11/10/8.1/8/7, Mac OSX के साथ प्लग-एंड-प्ले अनुकूल होते हैं।

### **प्रश्न 11: LCD पैनल में ईमेज स्टिकिंग, या ईमेज बर्न-इन या आफ़्टर ईमेज, या घोस्ट ईमेज क्या होता है?**

**उत्तर :** आपके स्क्रीन पर स्थिर या स्थैतिक छवियों का लंबे समय तक लगातार प्रदर्शन के कारण "बर्न-इन" हो सकता है, इसे "आफ़्टर ईमेजगि" या "घोस्ट ईमेजगि" के नाम से भी जाना जाता है। "बर्न-इन", "आफ़्टर-इमेजिंग", या "घोस्ट इमेजिंग" LCD पैनल तकनीक का जाना-माना तथ्य है। अधिकतर मामलों में, "बर्न्ड इन" या "आफ़्टर-इमेजिंग" या "घोस्ट इमेजिंग" पावर के बंद करने के बाद धीरे-धीरे गायब हो जाएगा।

जब भी आप मॉनीटर को खाली छोड़ें हमेशा एक गतिशील स्क्रीन सेवर सक्रिय करें।

यदि आपका LCD मॉनीटर अपरिवर्तनीय स्थैतिक सामग्री प्रदर्शित करेगा तो हमेशा आवधिक स्क्रीन रिफ़्रेश एप्लिकेशन सक्रिय करें।

### **चेतावनियाँ**

गंभीर "बर्न-इन" या "आफ़्टर-इमेज" या "घोस्ट इमेज" लक्षण दिखाई नहीं देंगे और मरम्मत नहीं किए जा सकते हैं। उपर्युक्त उल्लिखित क्षति आपकी वारंटी के अधीन नहीं आती है।

- **प्रश्न 12: मेरा डिस्प्ले स्पष्ट पाठ क्यों नहीं दिखा रहा है, और दांतदार अक्षर क्यों दिखा रहा है?**
- **उत्तर :** आपका LCD मॉनीटर अपने 3840 x 2160 मूल रिज़ॉल्यूशन के साथ सर्वश्रेष्ठ रूप से काम करता है। सर्वोत्तम डिस्प्ले के लिए, कृपया इस रेज़ॉल्युशन का उपयोग करें।

### **प्रश्न 13: मैं अपना हॉट की कैसे अनलॉक/लॉक करुँ?**

**उत्तर :** कृपया हॉट की को अनलॉक/लॉक करने के लिए को 10 सेकेंड तक दबाएँ, ऐसा करने से आपका मॉनीटर नीचे प्रदर्शित तरीके से अनलॉक/लॉक स्थिति दिखाने के लिए "सावधान" सूचना प्रदर्शित करता है।

Monitor control unlocked

**Monitor controls locked** 

### **प्रश्न 14: मुझे EDFU में उल्लिखित महत्वपूर्ण जानकारी मैन्युअल कहाँ मिल सकता है?**

उत्तर: महत्वपूर्ण जानकारी मैन्युअल Philips वेबसाइट सहायता पृष्ठ से डाउनलोड किया जा सकता है।

### $10.3$  Multiview अकसर पूछे जाने वाले पुरशुन

### **प्रश्न 1: ऑडियो कैसे सुनें, जो वीडियो से स्वतंत्र हो?**

उत्तर: सामान्य तौर पर ऑडियो स्रोत मुख्य तस्वीर स्रोत से जुड़ा होता है। यदि आप ऑडियो-स्रोत इनपुट बदलना चाहते हैं, तो आप दबाकर OSD मेनू में प्रवेश कर सकते हैं। [Audio (ऑडियो)] मुख्य मेनू से अपना पसंदीदा [Audio Source (ऑडियो स्रोत)] विकल्प चुनें।

> कृपया ध्यान दें कि जब आप अगली बार अपने डिस्प्ले को ऑन करेंगे, तो डिस्प्ले डिफ़ॉल्ट रूप से वह ऑडियो स्रोत चुनेगा जो आपने पिछली बार चुना हो। यदि आपको उसे फिर से बदलना पड़े, तो आपको ऊपर दिए चरणों का पालन करके अपना नया पसंदीदा ऑडियो स्रोत चुनना होगा जो फिर आपका "डिफ़ॉल्ट" मोड बन जाएगा।

### **प्रश्न 2: जब मैं PBP को सक्षम रखता हूँ तो उप-विंडो क्यों झिलमिलाता है।**

उत्तर: ऐसा इसलिए होता है क्योंकि उप-विंडो वीडियो स्रोत इंटरलेस टाइमिंग (i-टाइमिंग) होता है, कृपया उप-विंडो सिग्नल स्रोत को बदलकर प्रोग्रेसिव टाइमिंग (P-टाइमिंग) करें।

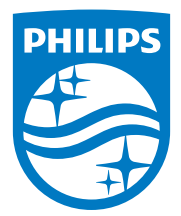

2022 © TOP Victory Investments Ltd. सर्वाधिकार सुरक्षित।

इस उत्पाद का निर्माण और उसकी बिक्री Top Victory Investments Ltd के उत्तरदायित्व के अंतर्गत किया गया है, और Top Victory Investments Ltd. इस उत्पाद के संबंध में वारंटर है। Philips और Philips Shield Emblem, Koninklijke Philips N.V के पंजीकृत ट्रेडमार्क हैं और लाइसेंस के अंतर्गत उपयोग किए जाते हैं।

विनिर्देश बिना सूचना के परिवर्तित किए जाने के अधीन हैं।

संस्करण: 2E1N8900E1T